# unqu

# **دليل المستخدم منصة نوى**

خدمة تأسيس مؤسسة أهلية (دليل المواطن)

**رقم اإلصدار 1.2**

**التاريخ 6 مارس 2022**

"الرجاء مراعاة تاريخ اإلصدار وبإمكانكم االطالع على الأدلة المحدثة من خلال منصة نوى "

# المحتويات

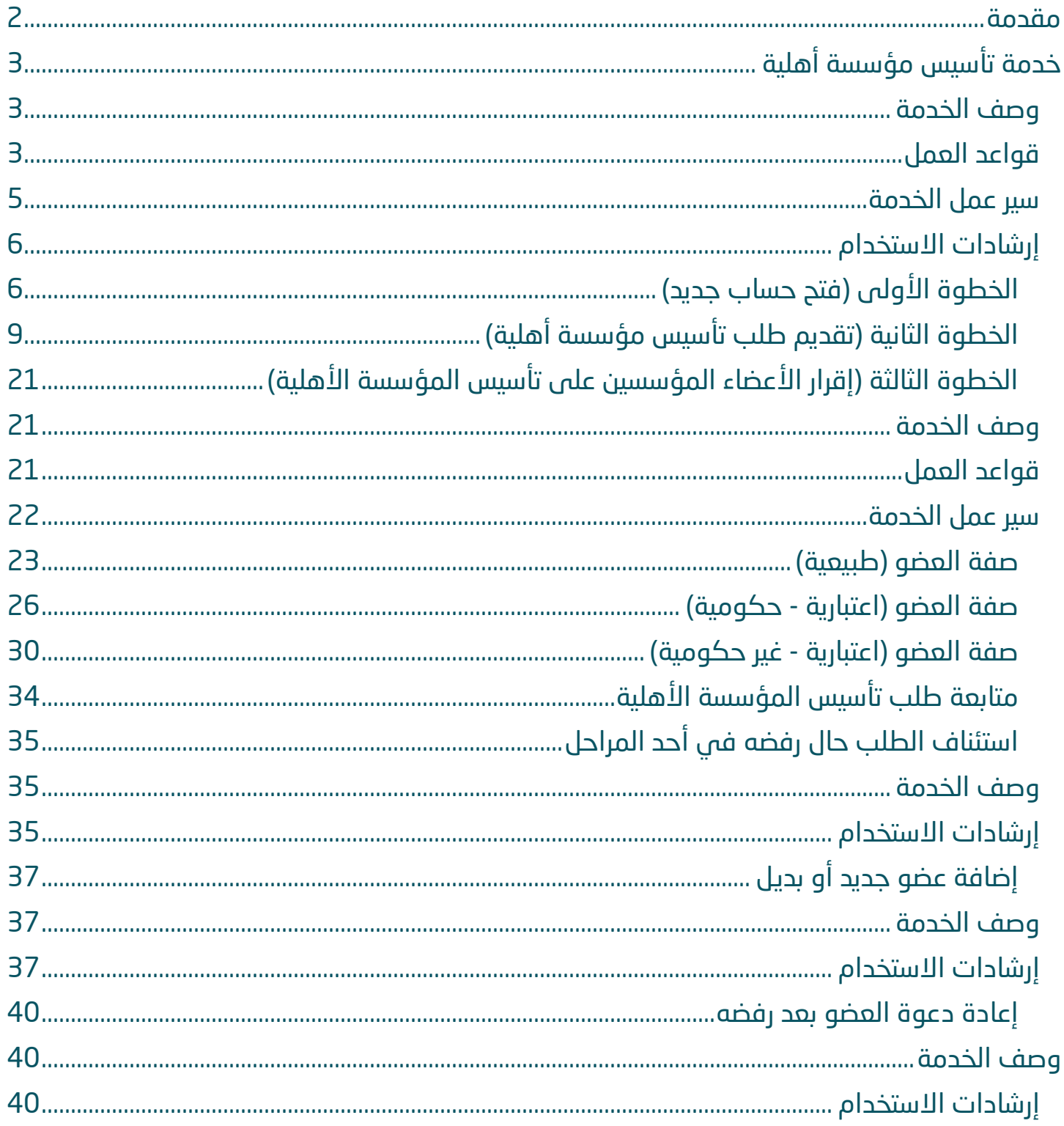

# مقدمة

انطالقًا من سياسة المملكة لرؤية 2030 وتوجهاتها نحو تحسين كفاءة العمل وزيادة فاعلية المشاريع، كــان السعي إلى ذلك من خالل التحول اإللكتروني في تقديم هذه الخدمات وتسهيــل الحصول عليها بعيدًا عن المؤثرات الزمانية والمكانية.

ومــن هـــذا المنطلق يسعى المركز الوطني لتنمية القطاع غير الربحي إلى تقديم خدماته إلكترونيًا من خالل **منصة نوى** وذلــك إسهامـًا منه في خدمة مستفيديه ومراجعيه.

# i ĺ خدمة تأسيس مؤسسة أهلية

<span id="page-3-0"></span>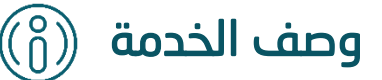

تتيح هذه الخدمة تأسيس المؤسسة الأهلية لكل من الأشخاص الطبيعيين والاعتباريين أو الإثنين معاً بدءاً من تقديم الطلب حتى إصدار شهادة التسجيل وكذلك اللوائح والقرارات المرتبطة بها.

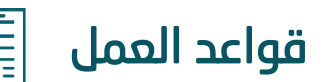

<span id="page-3-1"></span>L

## **-1 في حال كانت صفة مقدم الطلب المقدم على الطلب صفة اعتبارية:**

- صفة اعتبارية حكومية:
- إرفاق خطاب الموافقة على التأسيس من قبل صاحب الصالحية
- الإقرار بإيداع مبلغ لا يقل 5 مليون ريال في حساب المؤسسة السنة الأولى أو إرفاق أصول مسجلة باسم المؤسسة ايراداتها السنوية ال تقل عن 500 ألف ريال

#### • صفة اعتبارية غير حكومية:

- إدخال رقم السجل التجاري، أو الترخيص، أو صك الوقفية، أو ما يثبت حالة مقدم الطلب النظامية، ويكون ساري المفعول
	- إدخال رقم شهادة التأمينات االجتماعية
		- إدخال رقم شهادة الزكاة والدخل
	- إرفاق خطاب الموافقة على التأسيس من قبل صاحب الصالحية
- اإلقرار بإيداع مبلغ ال يقل 5 مليون ريال في حساب المؤسسة السنة األولى أو إرفاق أصول مسجلة باسم المؤسسة ايراداتها السنوية ال تقل عن 500 ألف ريال

#### **-2 في حال كانت صفة العضو المقدم على الطلب صفة طبيعية :**

- إرفاق الشهادة بنكية التي توضح توفر المبلغ 5 مليون ريال في حساب المؤسس

- اإلقرار بإيداع مبلغ ال يقل عن 5 مليون ريال في حساب المؤسسة خالل السنة األولى أو إرفاق أصول مسجلة باسم المؤسسة ايراداتها السنوية ال تقل عن 500 ألف ريال

# **-3 إضافة بيانات األعضاء :**

- أال يقل عن 18 سنه
- أن يكون سعودي الجنسية
	- اجتياز المسح األمني

# **-4 عدد المؤسسون للمؤسسة األهلية:**

الحد الأدنى لعدد الأعضاء المؤسسون في المؤسسات الأهلية مؤسس واحد على الأقل من ذوي الشخصية الطبيعية او الاعتبارية

# **-5 عدد أعضاء مجلس األمناء:**

- الحد األدنى ٣ أعضاء

# **-6 منصب العضو:**

- يجب يعين لكل مؤسسة أهلية منصب الرئيس ، نائب الرئيس والمشرف المالي
- المناصب التالية يستحسن أن يكون لها احتياطي اول وثاني: منصب الرئيس، نائب الرئيس والمشرف المالي
	- **-7 تخصص العضو:** يجب أال يقل %30 من األعضاء المؤسسين متخصصين في مجال نشاط المؤسسة

# **-8 نتائج دراسة الطلب من قبل الجهة المختصة:**

- في حال استبعاد أحد الأعضاء المؤسسين من قبل الجهة المختصة في المؤسسة الأهلية يتم الغاء الطلب ويتم إشعار مقدم الطلب
	- في حال كان عدد أعضاء مجلس األمناء بعد نتيجة التحقق من قبل الجهة المختصة اقل من ثالثة أعضاء، يعاد الطلب لمقدم الطلب إلضافة عضو مجلس أمناء بديل
	- في حال كان مقدم الطلب أحد أعضاء مجلس االمناء ولم يقبل من قبل الجهة المختصة يبقى كمقدم الطلب وال يبقى ضمن األعضاء

<span id="page-5-0"></span>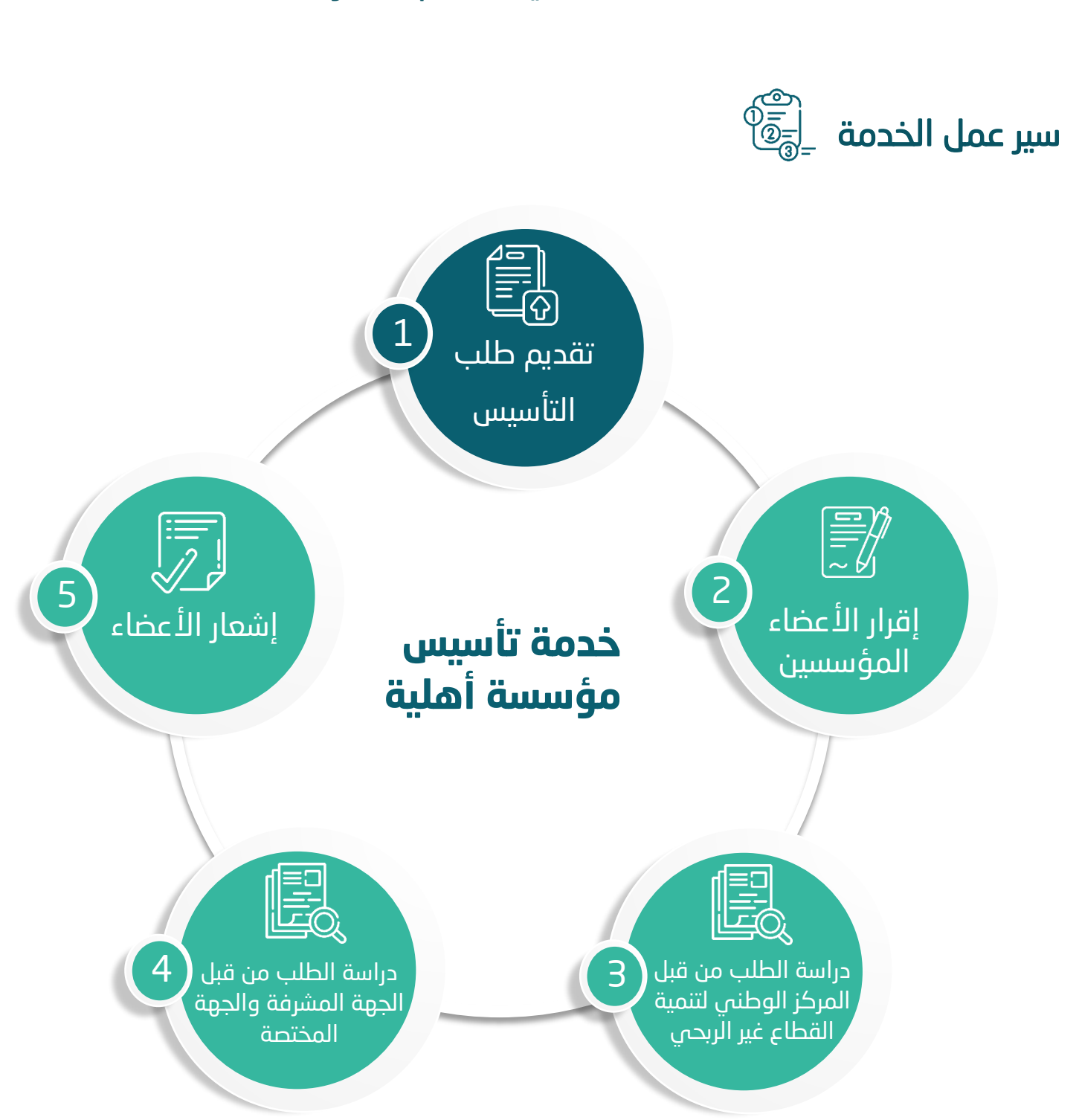

**esta اتفاقية مستوى الخدمة: 34 يوم** 

<span id="page-6-0"></span>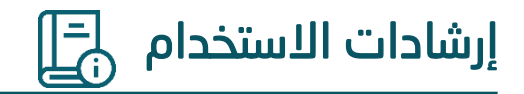

# <span id="page-6-1"></span>**الخطوة األولى )فتح حساب جديد(**

الدخول إلى منصة نوى عبر الرابط التالي: **[https://beta.nawa.gov.sa](https://beta.nawa.gov.sa/)**

ثم الضغط على زر **تسجيل الدخول** يسار الصفحة الرئيسية

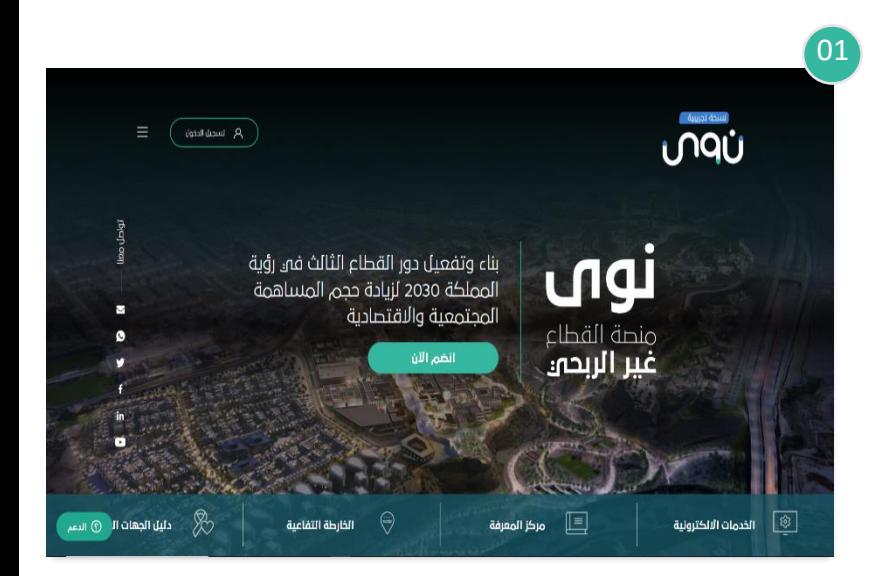

بعد ذلك سوف تظهر نافذة جديدة يتم من خاللها:

الضغط على **تسجيل حساب جديد** 

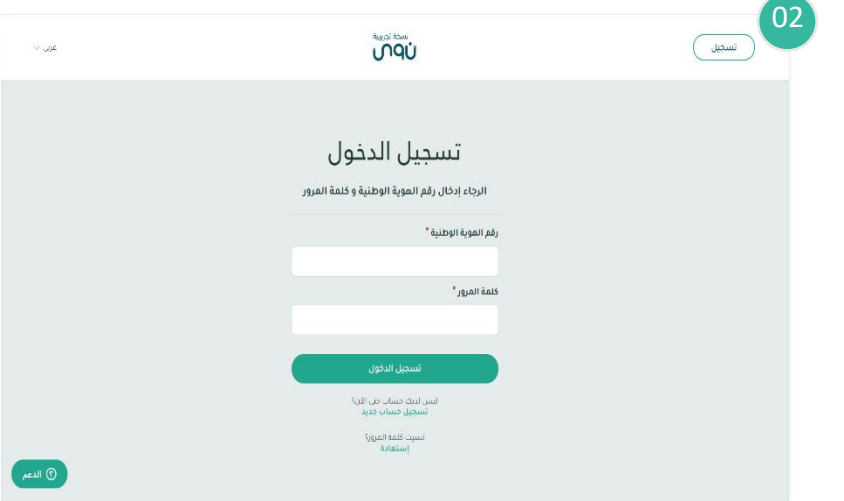

# بعد ذلك سوف تظهر نافذة جديدة يتم من خاللها إدخال :

- .1 رقم الهوية الوطنية
	- .2 تاريخ الميالد
- ثم يتم النقر على **إرسال**

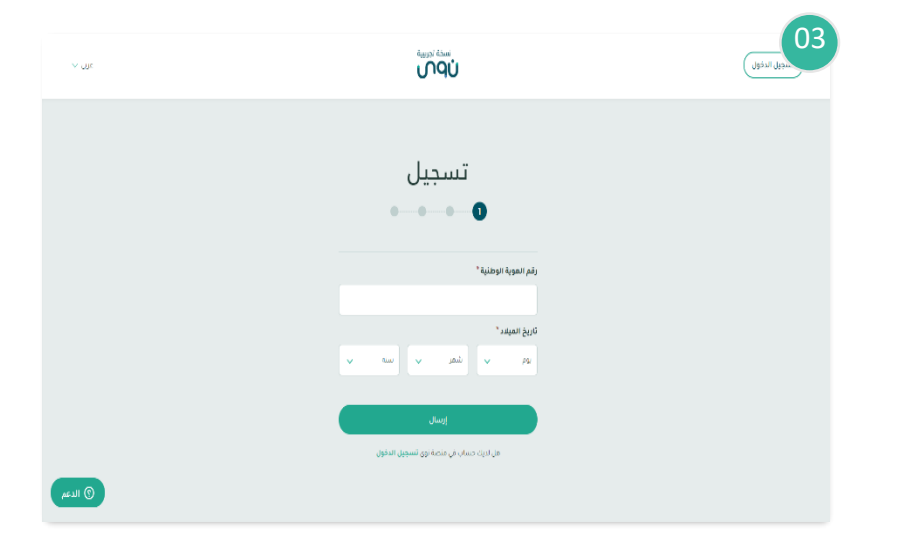

# بعد ذلك سوف تظهر نافذة جديدة يتم من خلالها:

إدخال رمز التحقق والذي سيصل من خالل رسالة عبر الجوال المسجل في منصة أبشر، ثم يتم النقر على **إرسال**

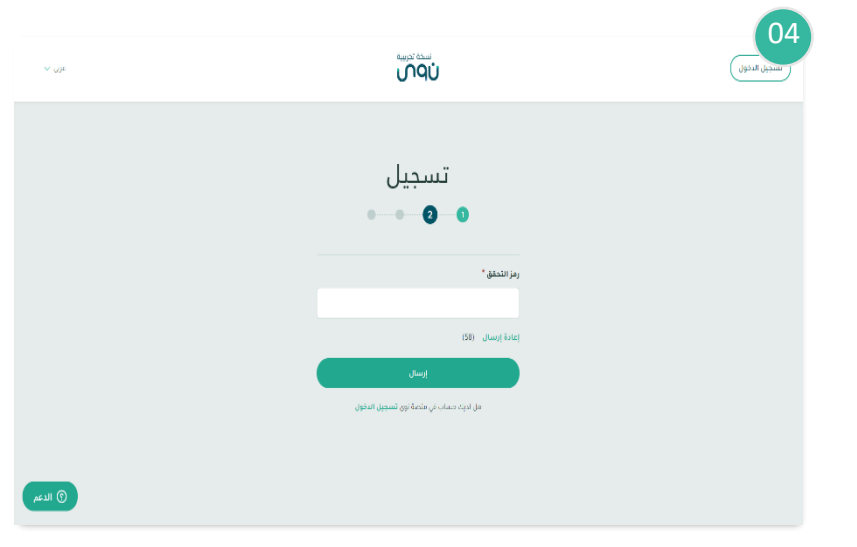

# بعد ذلك سوف تظهر نافذة جديدة يتم من خاللها:

- .1 إدخال رقم الجوال ثم يتم النقر على **إرسال**
- .2 إدخال رمز التحقق والذي سيصل من خالل رسالة عبر رقم الجوال المدخل ثم يتم النقر على **إرسال**

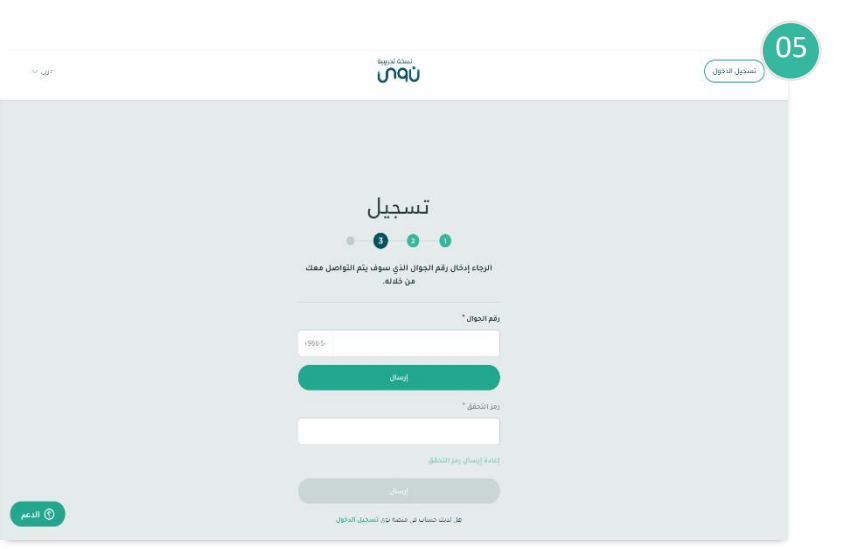

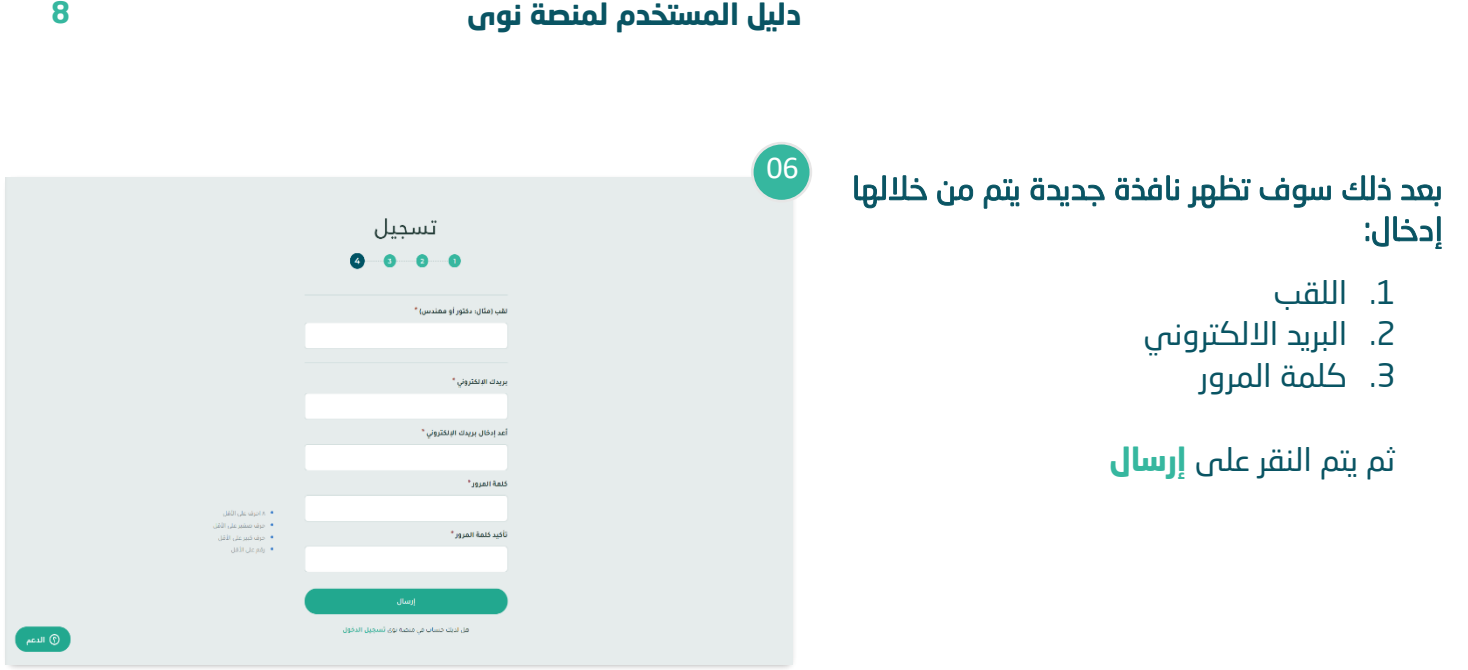

# <span id="page-9-0"></span>**الخطوة الثانية )تقديم طلب تأسيس مؤسسة أهلية(**

# الدخول إلى منصة نوى عبر الرابط التالي : **[https://beta.nawa.gov.sa](https://beta.nawa.gov.sa/)**

ثم الضغط على زر **تسجيل الدخول** يسار الصفحة الرئيسية

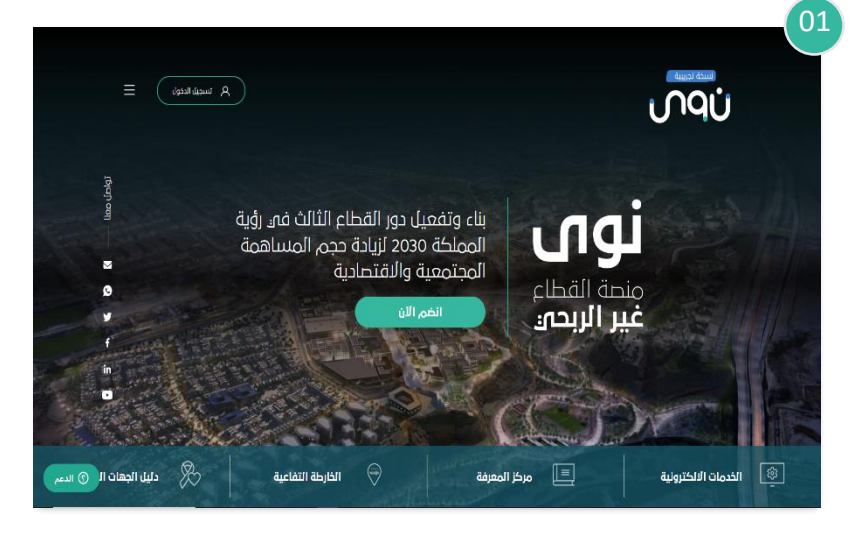

بعد ذلك سوف تظهر صفحة تسجيل الدخول ويتم إدخال رقم الهوية الوطنية وكلمة المرور والنقر على **تسجيل الدخول** 

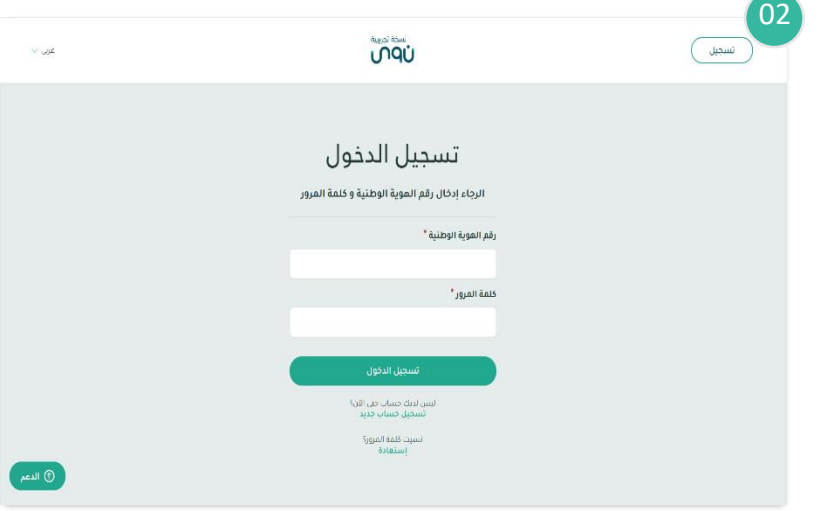

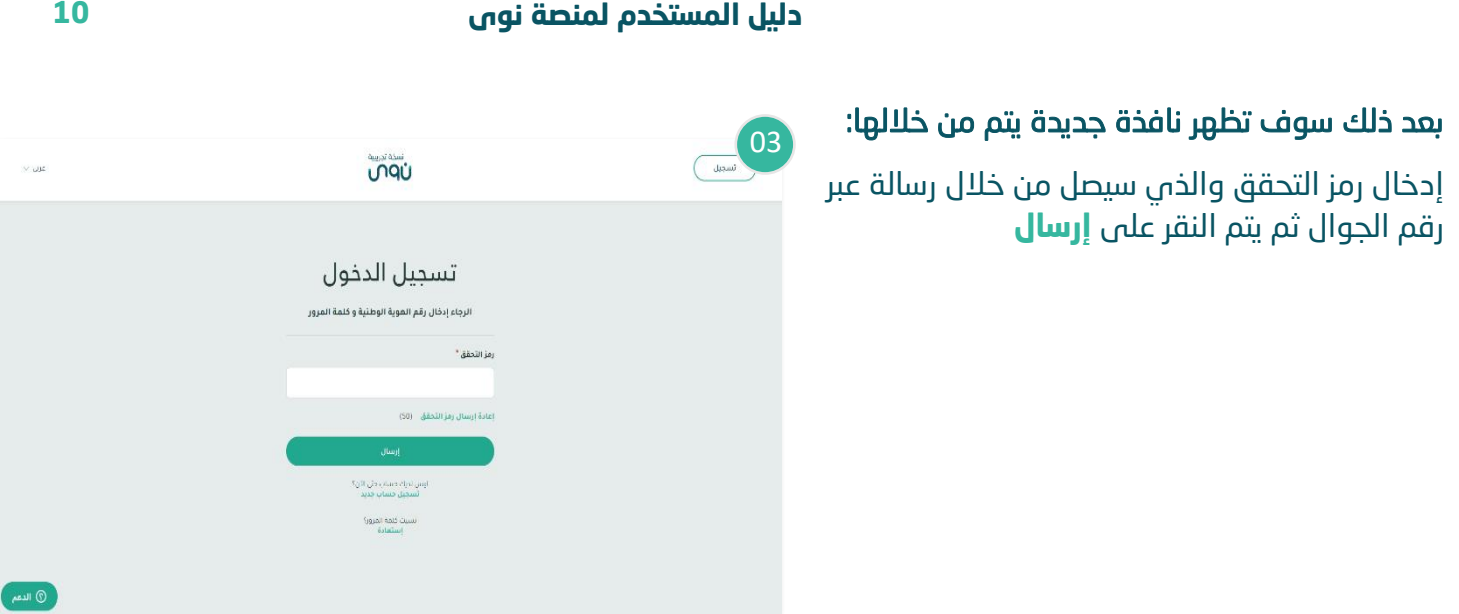

# من خالل القائمة الرئيسية يتم النقر على **خدمات تأسيس**  04 **كيانات غير ربحية**

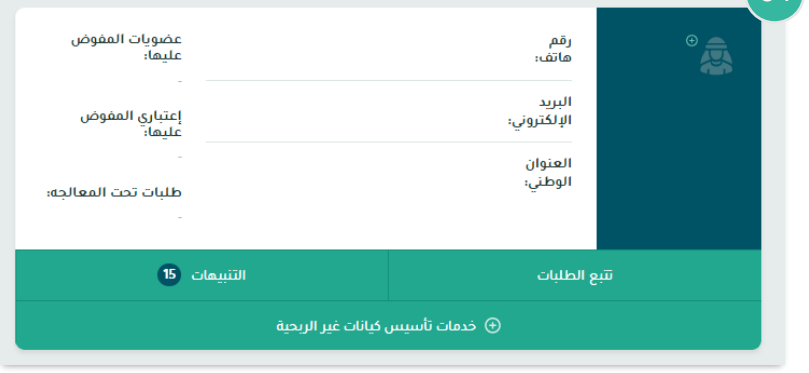

# بعد ذلك سوف تظهر نافذة جديدة يتم من خاللها الضغط على **تأسيس كيان غير ربحي**

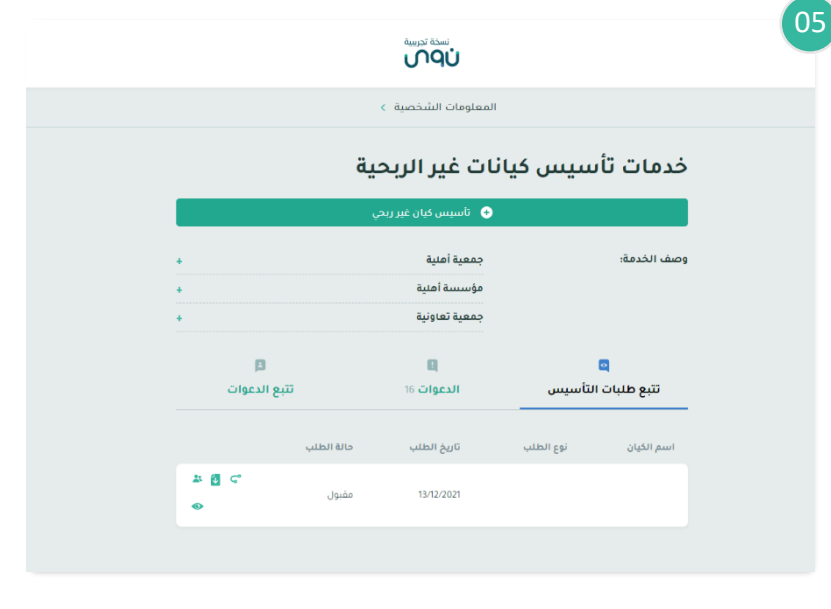

# **من خالل نموذج انشاء مؤسسة أهلية يتم تحديد:**

- -1 نوع الكيان:
- **-** اختيار **)مؤسسة أهلية(**

-2تحديد ما ان كان مقدم الطلب سيكون عضوًا مؤسسا في المؤسسة المراد تأسيسها او عضوا في مجلس االمناء ام فقط مفوض للتقديم نيابة عن الغير

ثم يتم النقر على **التالي**

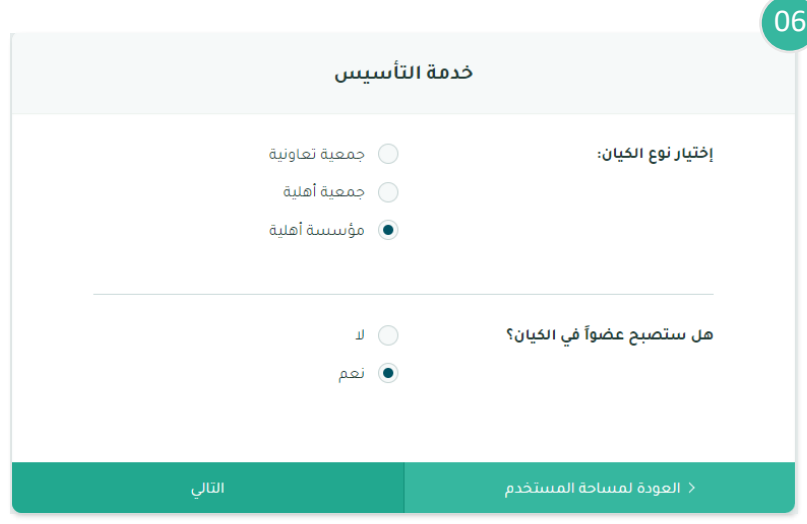

## **بعد ذلك سوف تظهر نافذة جديدة يتم من خاللها:**

-1 تحديد صفة مقدم الطلب:

**- صفة طبيعية:** هو العضو يمثل نفسه في طلبات التأسيس.

**- صفة اعتبارية:** هو العضو الذي يمثل جهة اعتبارية سواء كانت جهة حكومية أم قطاع خاص أو منظمة أهلية غير ربحية.

> -2 تحديد اسم المؤسسة المقترح باللغة العربية واإلنجليزية ثم يتم النقر على **التالي**

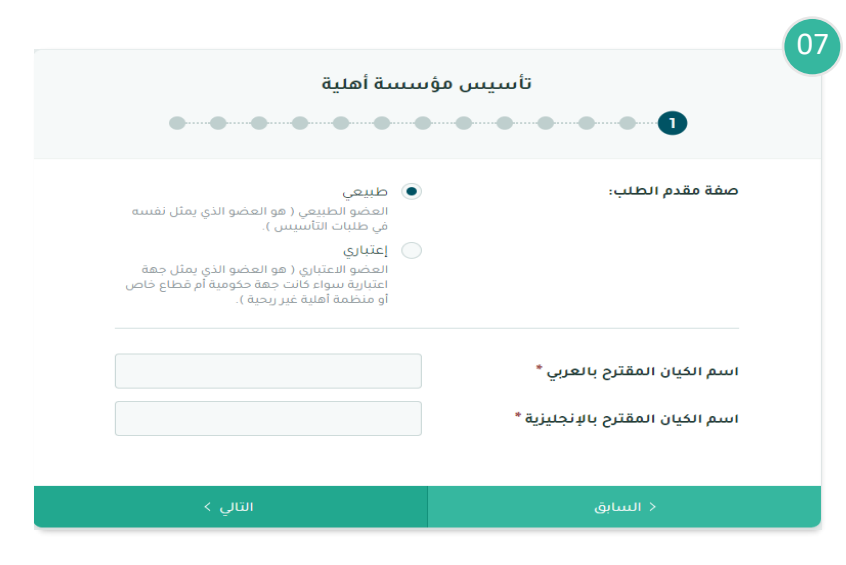

**دليل المستخدم لمنصة نوى 12 الخطوة رقم 2 من الطلب ستكون مختلفة باختالف**   $\sqrt{08}$ تأسيس مؤسسة أهلية **صفة مقدم الطلب: -1 إذا كانت صفة مقدم الطلب )اعتبارية - جهة حكومية(:**  اسم الجعة الممثلة \* سوف تظهر نافذة جديدة يتم من خاللها: إرفاق موافقة معالي الوزير للتأسيس \* إرفاق -1 إدخال اسم الجهة الممثلة .<br>(يجب ان تكون صيغة الملف PDF و أن لا يتجاوز حجم<br>الملف 10 ميجا) -2 ارفاق موافقة معالي الوزير للتأسيس بعد ذلك يتم النقر على **التالي** ويتم استكمال الخطوات كما هي موضحة ادناه للصفة الطبيعية.

**-2 إذا كانت صفة مقدم الطلب )اعتبارية - جهة غير حكومية(:** 

## سوف تظهر نافذة جديدة يتم من خاللها:

- -1 اختيار نوع االثبات لجهة غير حكومية
	- -2 تعبئة البيانات المطلوبة
- -3 ارفاق خطاب الموافقة على التأسيس من قبل صاحب الصالحية، وهو حسب المادة 10 في الالئحة التنفيذية لنظام الجمعيات والمؤسسات األهلية:
	- في مؤسسة فردية: مالك المؤسسة
	- في شركة: الشركاء، عدا الشركات المساهمة
		- في شركة مساهمة: الجمعية العمومية
			- في صك وقفية: الناظر

بعد ذلك يتم النقر على **التالي** ويتم استكمال الخطوات كما هي موضحة ادناه للصفة الطبيعية.

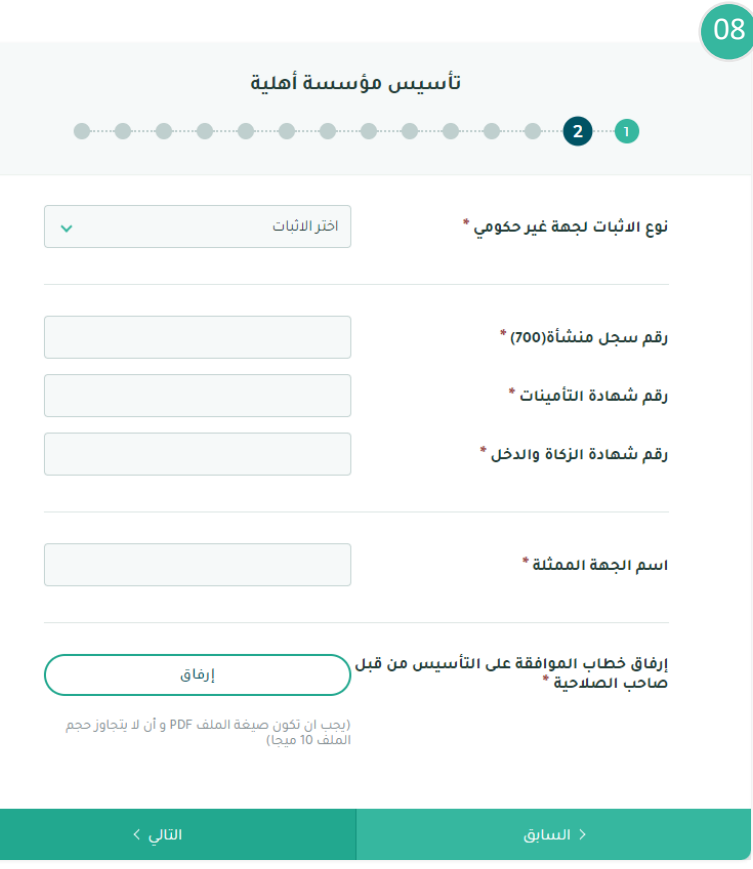

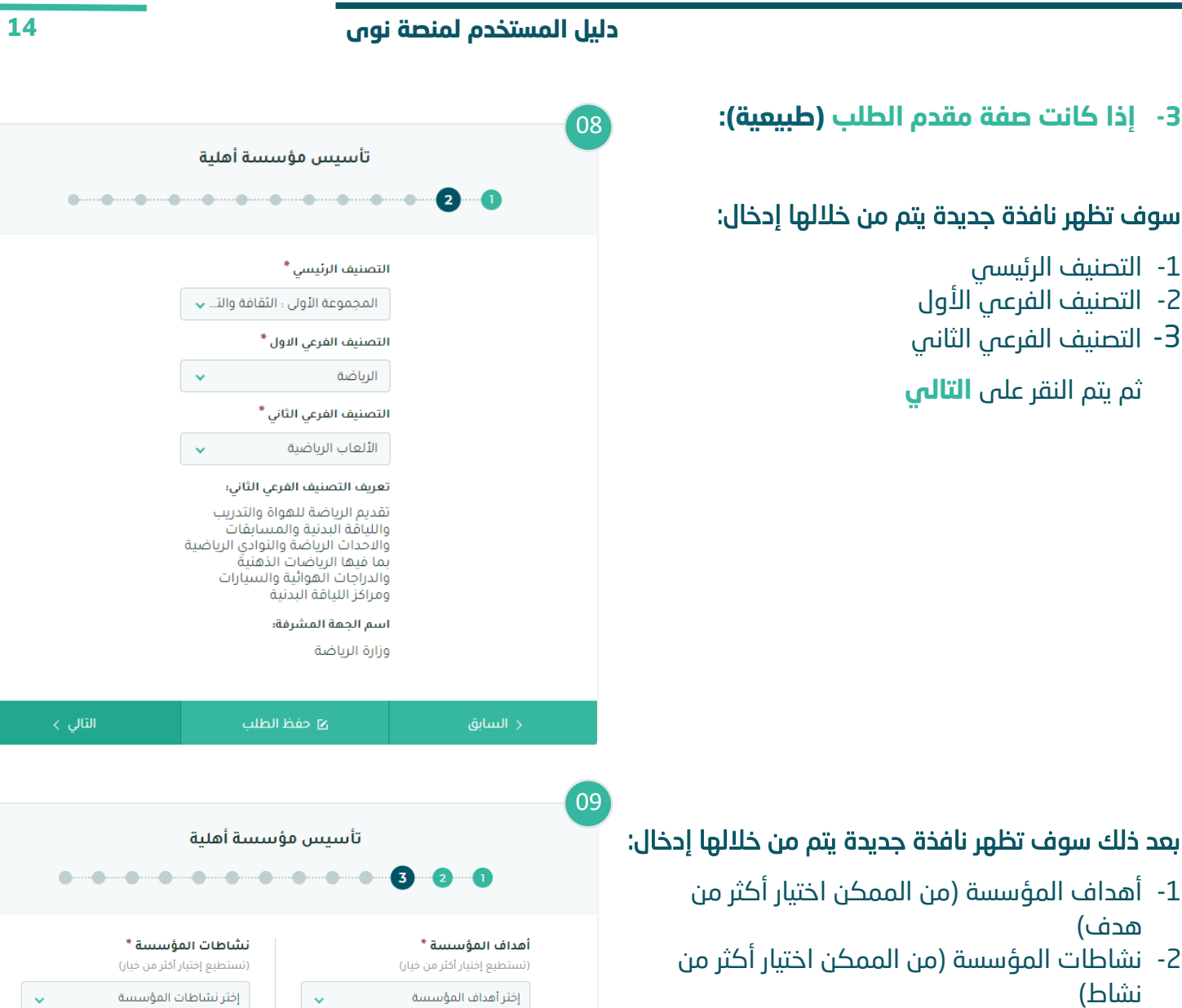

 $\vert \mathsf{x} \vert$ 

 $\bar{\mathbf{x}}$ 

اكتشاف الموهوبين فى رياضة

المساهمة في تطوير التقنيات التي<br>تدعم منظومة الاقتصاد الرياضي

دورات تدريبية

إنشاء مراكز رياضية متخصصة<br>لمختلف الرياضات

 $\bar{\mathsf{x}}$ 

 $\bar{\mathbf{x}}$ 

ثم يتم النقر على **التالي**

## **دليل المستخدم لمنصة نوى 15** 10تأسيس مؤسسة أهلية  $\bullet$ a 6 a الالتزامات والاقرارات المالية إرفاق الشهادة البنكية \* إرفاق يرجى ارفاق شهادة بنكية تثبت ان عضوا في هذا الكيان لديه 5 .<br>(يجب ان تكون صيغة الملف PDF و أن لا يتجاوز<br>حجم الملف 10 ميجا) ملايين ريال سعودي في حسابه الشخصي أو ارفاق مستند ينص ان هناك اصول بقيمة لا تقل عن 500 ألف ريال سعودي مسجلة بأسم الكيان .<br>عرض الإلتزام المالي

# بعد ذلك سوف تظهر نافذة جديدة يتم من خاللها:

- -1 ارفاق شهادة بنكية تفيد بتوفر مبلغ ٥ مليون في حساب المؤسس / المؤسسين او ارفاق مستند يفيد بوجود أصول تقدر عوائدها السنوية بما ال يقل عن خمسمائة ألف ريال تعود ملكيتها للمؤسس/المؤسسين
	- -2 إقرار على االلتزام المالي
	- ثم يتم النقر على **التالي**

## بعد ذلك سوف تظهر نافذة جديدة يتم من خاللها إدخال :

- -1 مقر المؤسسة
- 2- النطاق الجغرافي لخدمات المؤسسة (من الممكن إدخال أكثر من نطاق)
	- ثم يتم النقر على **التالي**

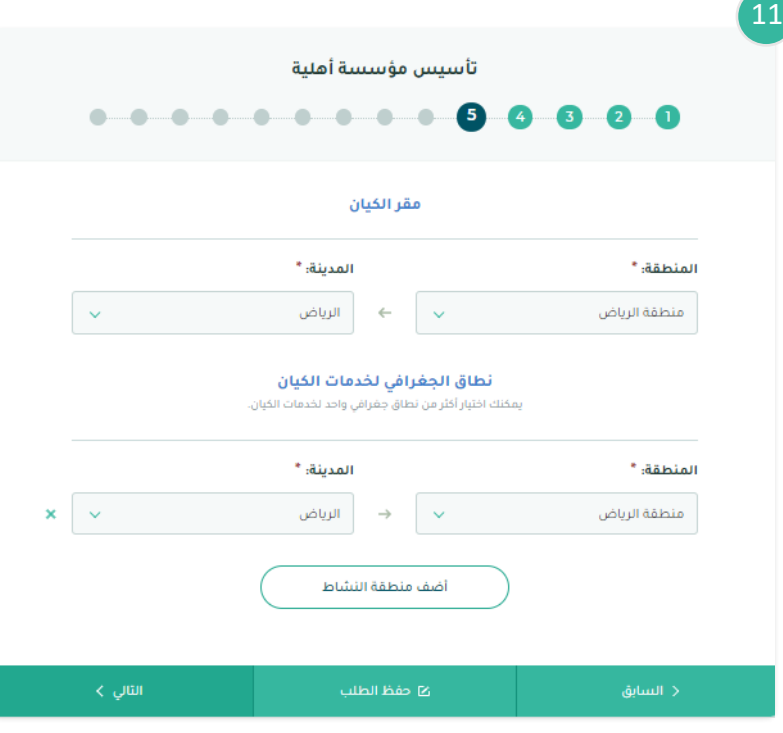

## بعد ذلك سوف تظهر نافذة جديدة يتم من خلالها تحديد:

- -1 شروط المدير التنفيذي:
- المستوى التعليمي
	- سنوات الخبرة
	- 2- شروط إضافية (اختيارية)
	- ثم يتم النقر على **التالي**

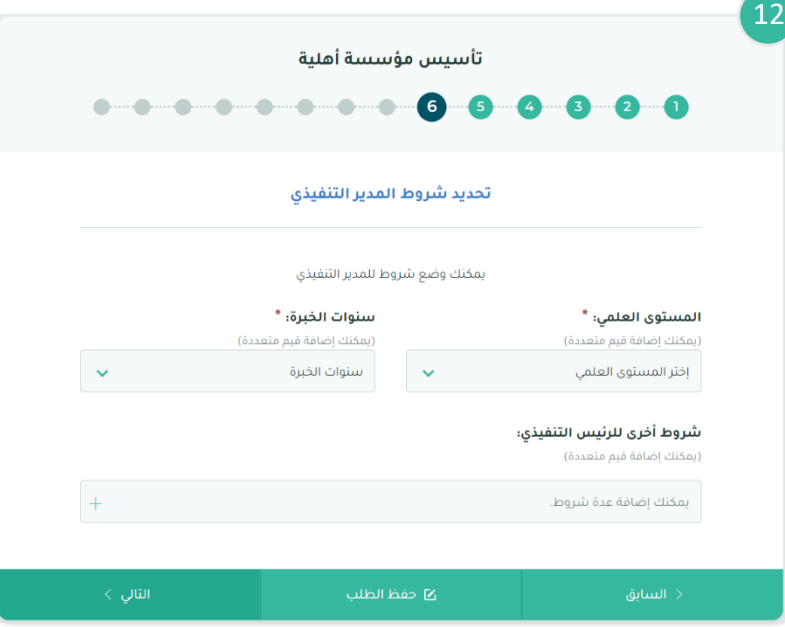

14

# بعد ذلك سوف تظهر نافذة جديدة يتم من خلالها إدخال: <sup>13</sup>

- -1 تحديد البنك / البنوك المراد فتح حساب بنكي فيها بعد تأسيس المؤسسة
	- -2 اسم الفرع
	- ثم يتم النقر على **التالي**

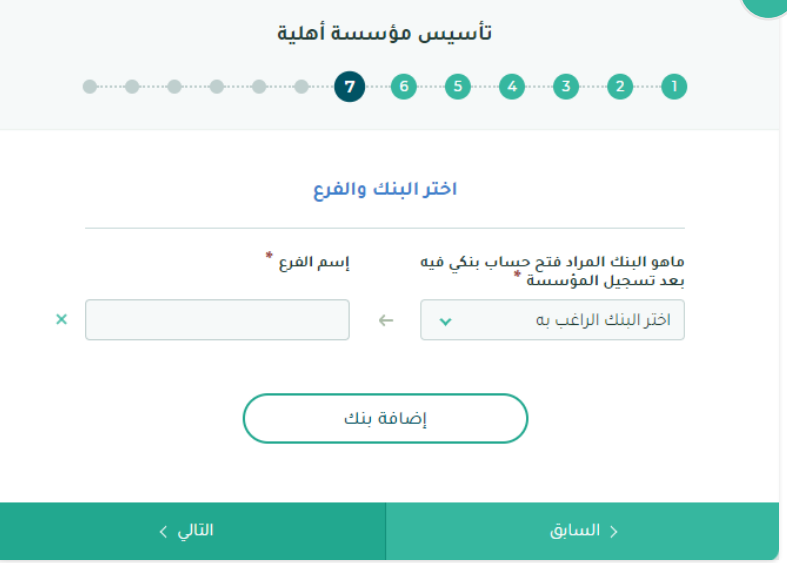

# **الخطوة رقم 8 من الطلب تعتمد على ما إذا كان مقدم الطلب عضو في المؤسسة أم ال حسب اآلتي:**

**-1 إذا كان مقدم الطلب عضو ا في المؤسسة**

## يقوم مقدم الطلب بإدخال المعلومات المطلوبة التالية :

- -1 رقم الهاتف المسجل في ابشر
- -2 معلومات حسابات التواصل االجتماعي
	- -3 التخصص
	- -4 المسمى الوظيفي
		- -5 جهة العمل

ثم يتم النقر على **التالي**

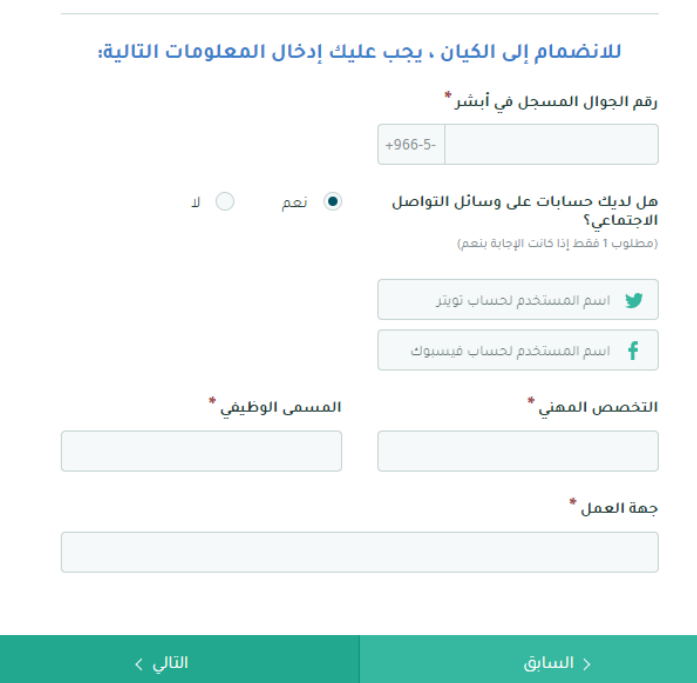

15

بعد ذلك سوف تظهر نافذة جديدة يتم من خاللها تعبئة نموذج اإلفصاح ، ثم يتم النقر على **التالي**

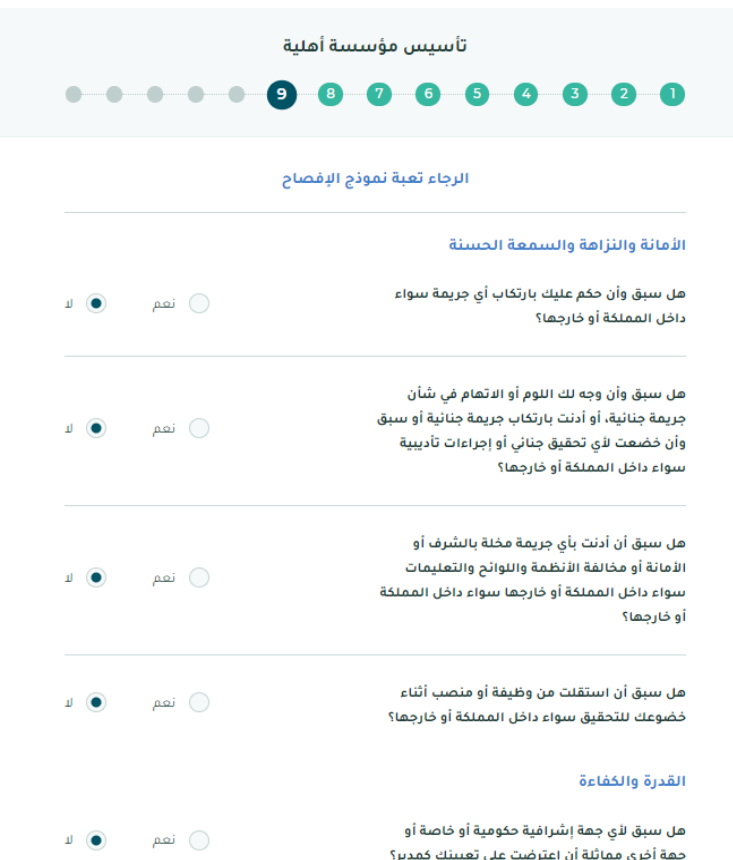

#### بعد ذلك سوف تظهر نافذه جديدة يتم فيها :

اختيار منصب مقدم الطلب في المؤسسة ، ثم يتم النقر على **التالي**، ويتم استكمال الخطوات كما هي موضحة أدناه في **رقم 2** لبقية الأعضاء.

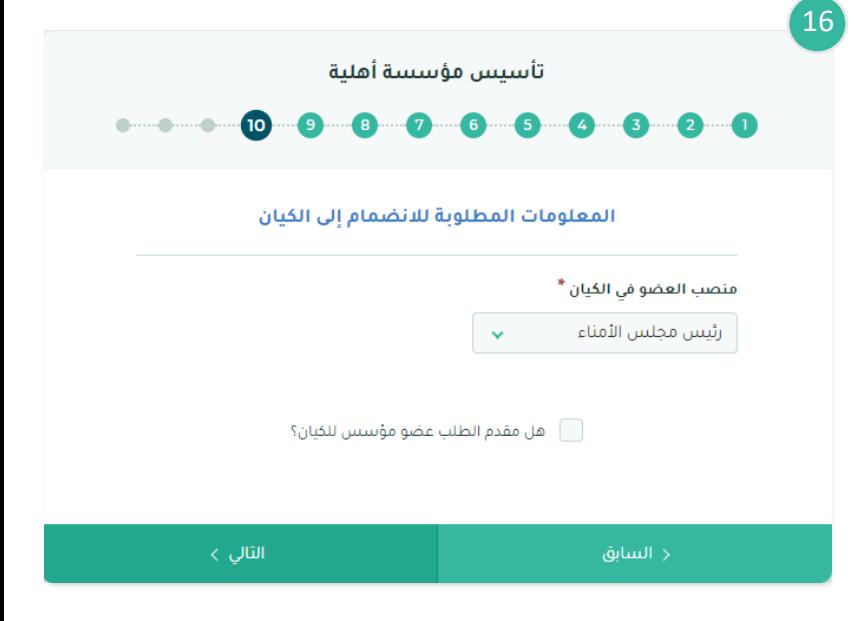

**-2 إذا لم يكن مقدم الطلب عضو في الكيان** 

سوف تظهر نافذة جديدة يتم فيها النقر على **إضافة عضو**

يمكن اضافة اعضاء يمثلون أنفسهم أو ممثلين لجهات اعتبارية ضمن االعضاء المؤسسين

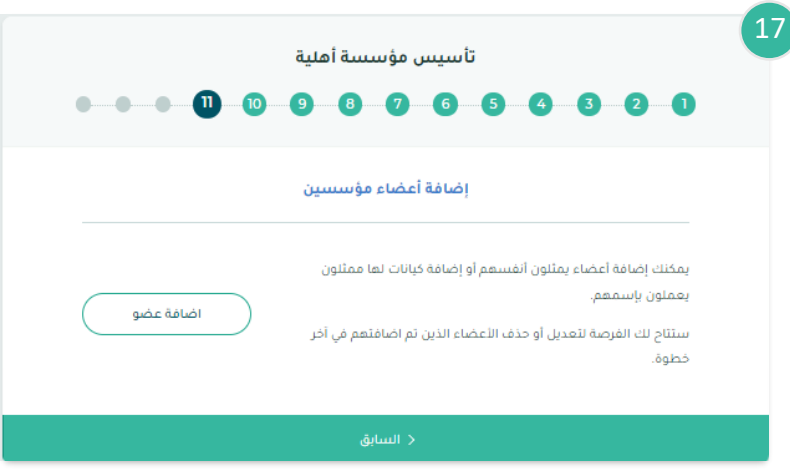

# بعد ذلك سوف تظهر نافذة جديدة يتم فيها إدخال معلومات العضو مع مراعاة الشروط وقواعد العمل

ثم يتم النقر على **حفظ العضو**، وبعد االنتهاء من إضافة األعضاء يتم النقر على **ملخص الطلب** 

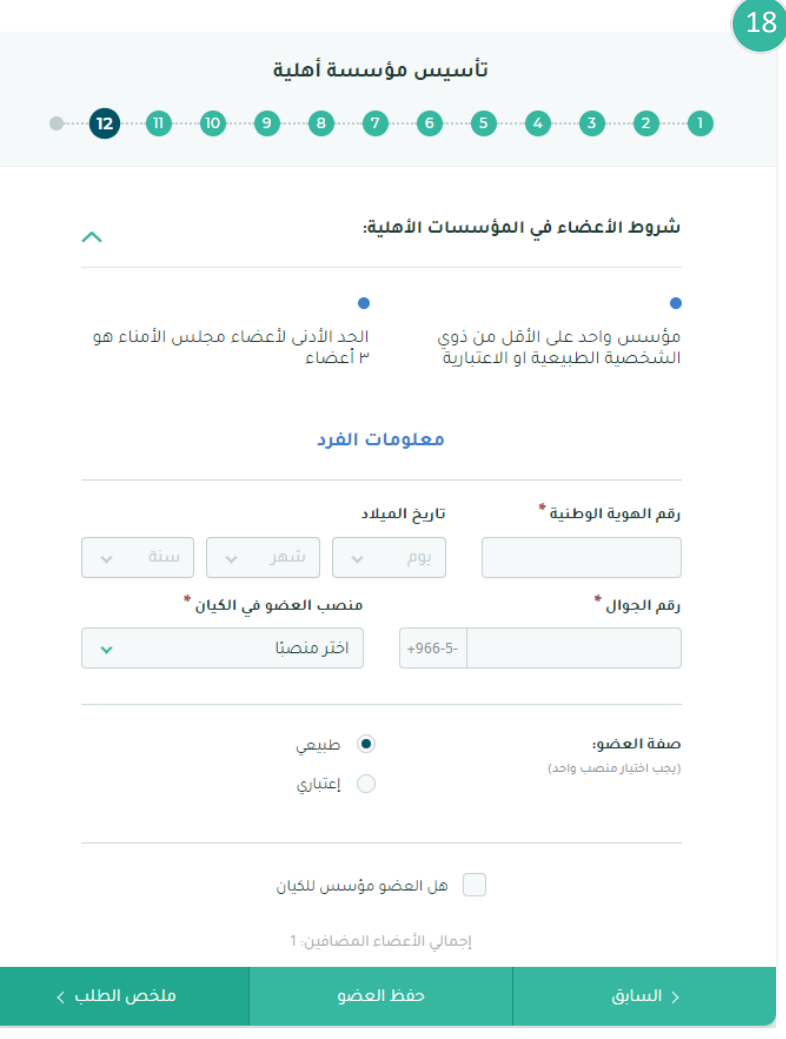

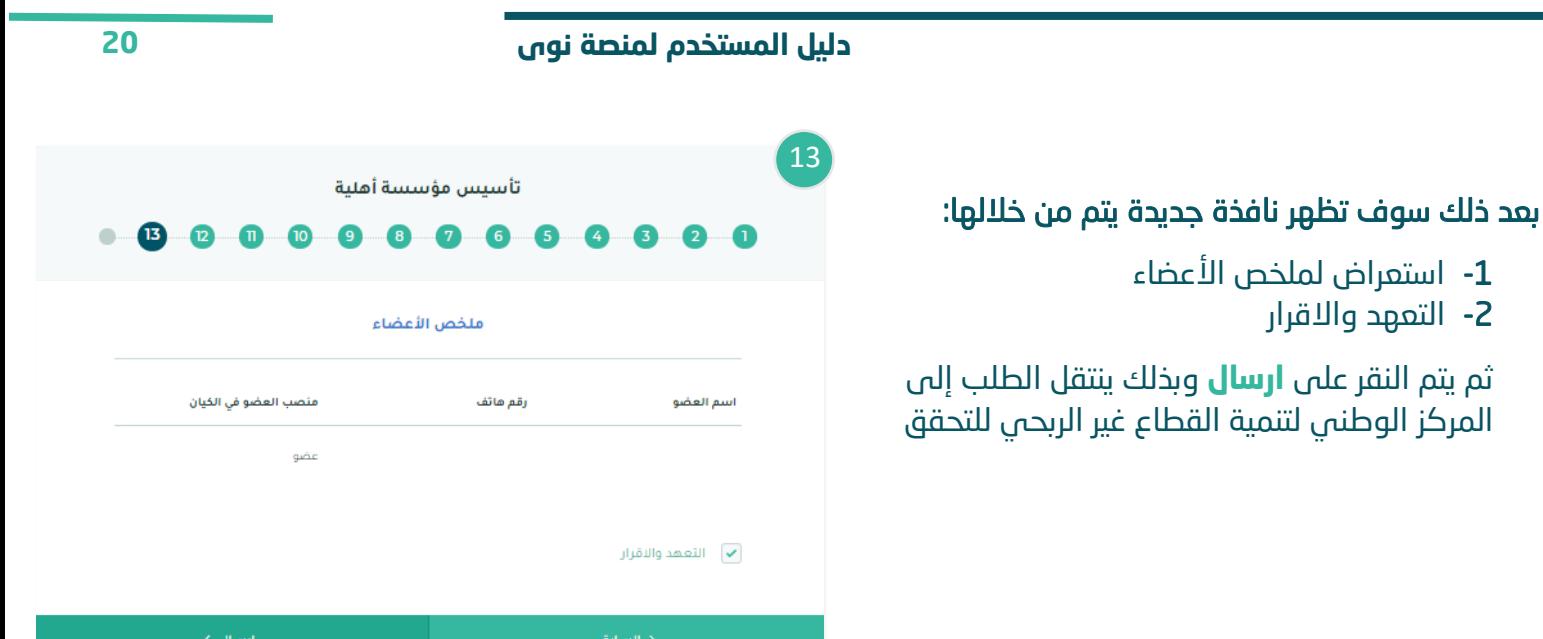

14

بعد ذلك سوف تظهر نافذة جديدة سيتم من خاللها تأكيد ارسال الطلب مع تلقي رسالة نصية و رسالة بريد الكتروني تؤكد ارسال طلب التأسيس لألعضاء من اجل اإلقرار والموافقة على طلب التأسيس

 $-2$ 

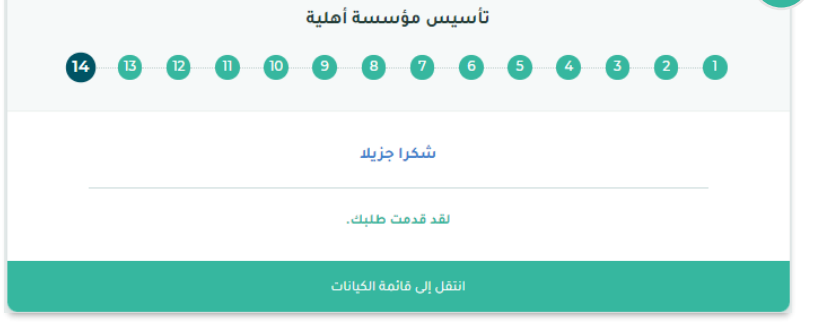

# <span id="page-21-0"></span>**الخطوة الثالثة )إقرار األعضاء المؤسسين على تأسيس المؤسسة األهلية(**

<span id="page-21-1"></span>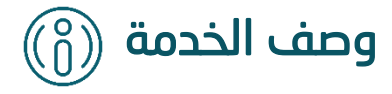

تتيح هذه الخدمة للعضو الموافقة على طلب االنضمام الى المؤسسة االهلية او الرفض في حال االعتراض على المنصب المحدد للعضو

<span id="page-21-2"></span>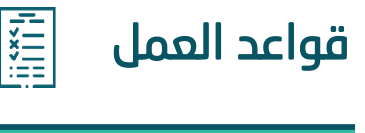

-1 للعضو مدة 5 أيام لإلقرار وفي حال انتهاء المدة الزمنية المحددة لإلقرار ولم يتم اتخاذ قرار، سيتم إلغاء طلب التأسيس تلقائيًا

<span id="page-22-0"></span>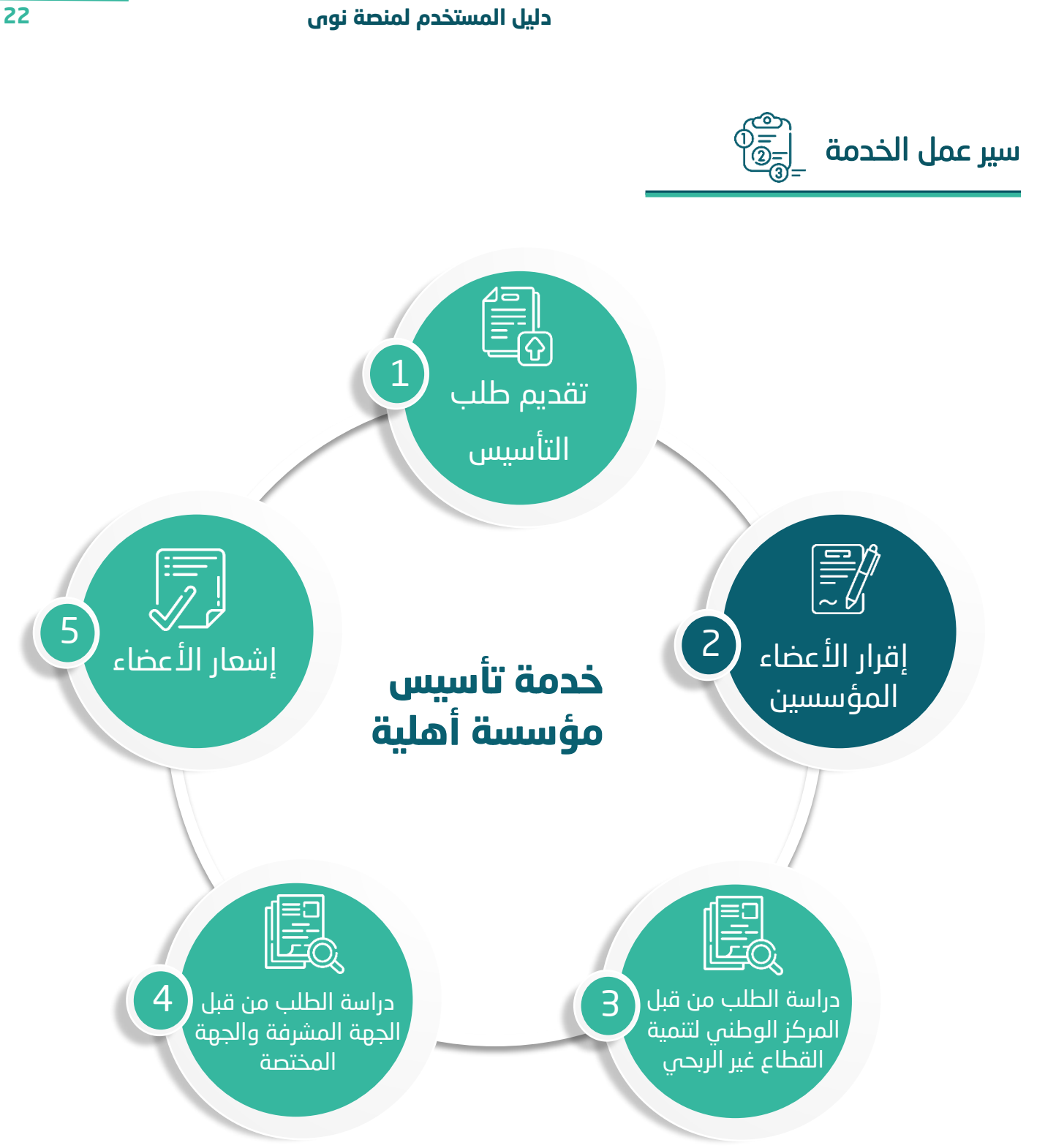

# <span id="page-23-0"></span>**صفة العضو )طبيعية(**

Į

من خالل القائمة الرئيسية يتم النقر على **التنبيهات** 

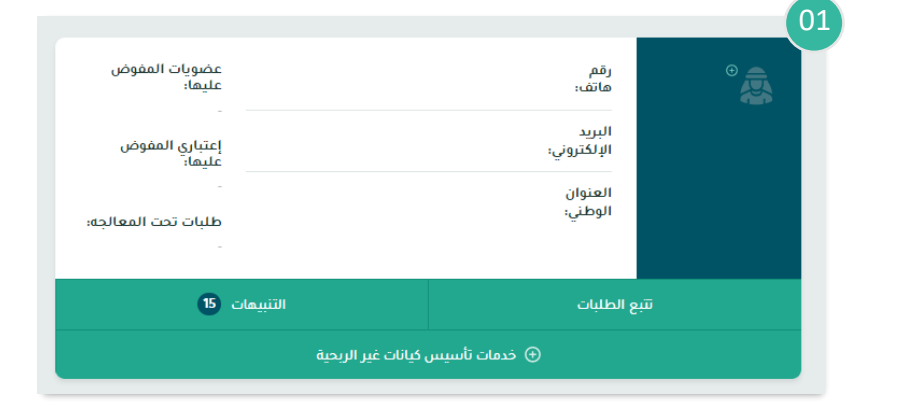

# بعد ذلك سوف تظهر نافذة جديدة يتم من خاللها:

-1 استعراض جميع طلبات التأسيس المرتبطة بالمستخدم

بعد ذلك يتم النقر على طلب التأسيس المراد استعراضه

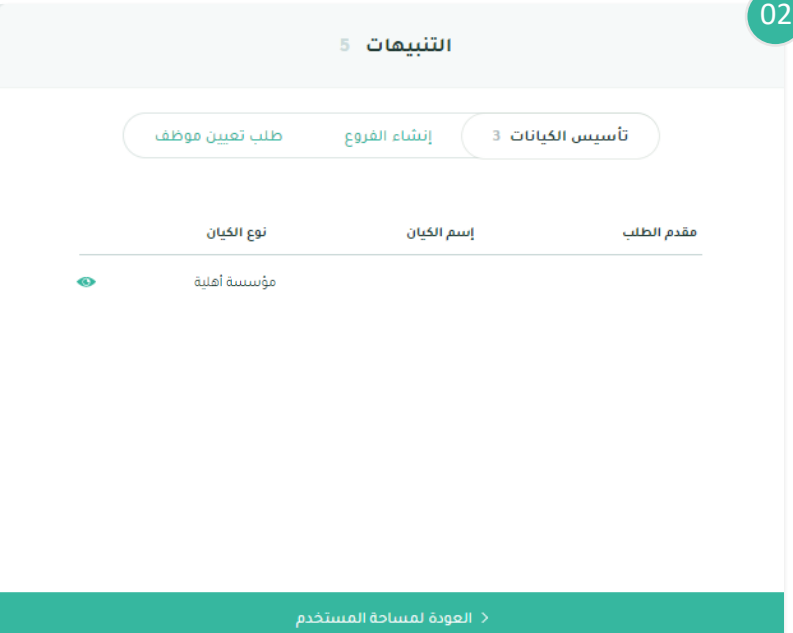

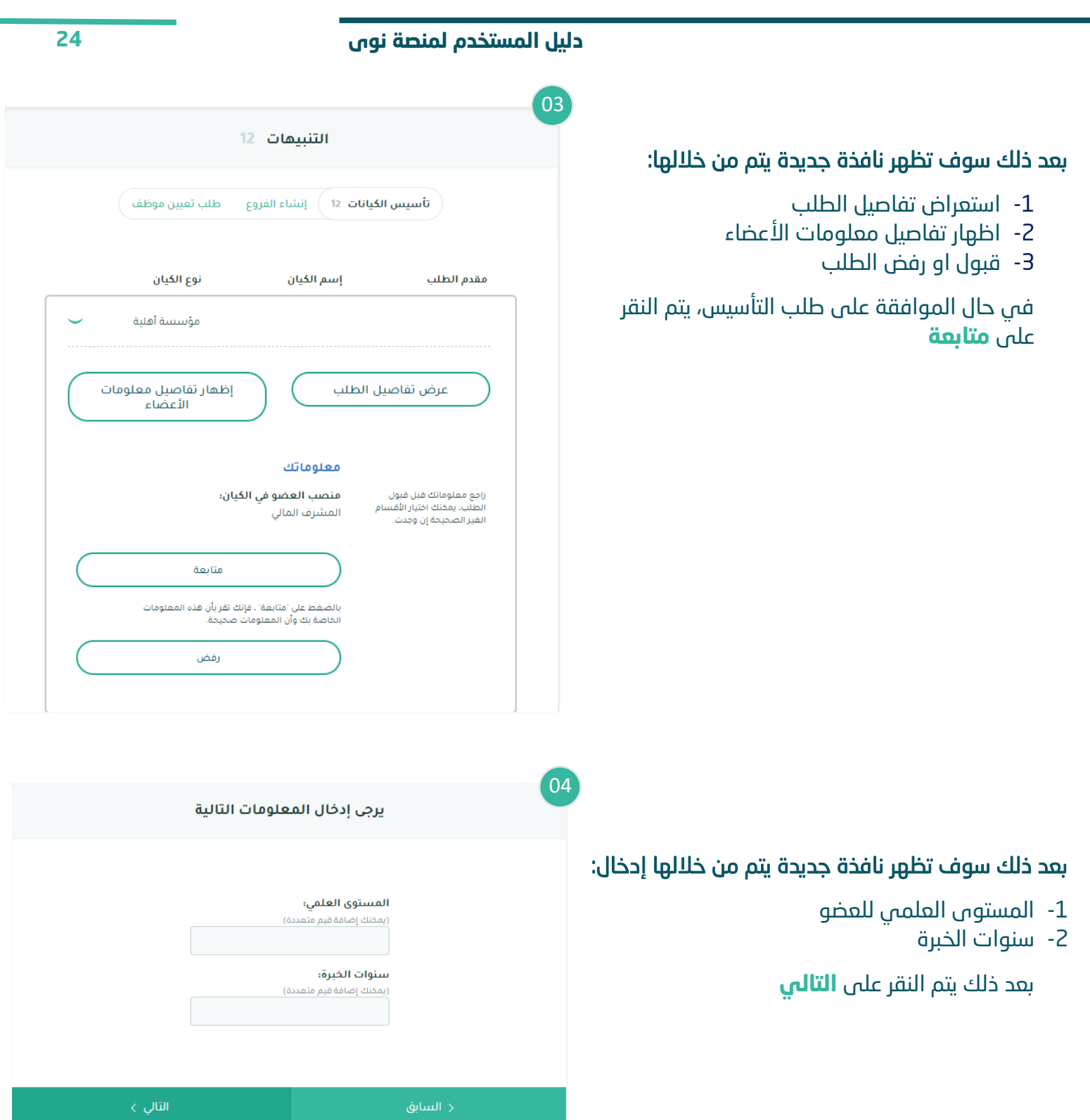

#### **دليل المستخدم لمنصة نوى 25** 05 بعد ذلك سوف تظهر نافذة جديدة يتم من خاللها للانضمام إلى الكيان ، يجب عليك إدخال المعلومات التالية: رقم الهاتف المسجل في أبشر -1 معلومات حسابات التواصل االجتماعي -2 التخصص هل لديك حسابات على وسائل التواصل<br>الاجتماعي؟ ⊜ نعم  $\begin{tabular}{cc} $\bot$ & $\bullet$ \\ \hline \end{tabular}$ -3 المسمى الوظيفي (مطلوب 1 فقط إذا كانت الإجابة ينعم) -4 جهة العمل المسمى الوظيفي \* التخصص \* بعد ذلك يتم النقر على **التالي** .<br>جهة العمل \*

إدخال :

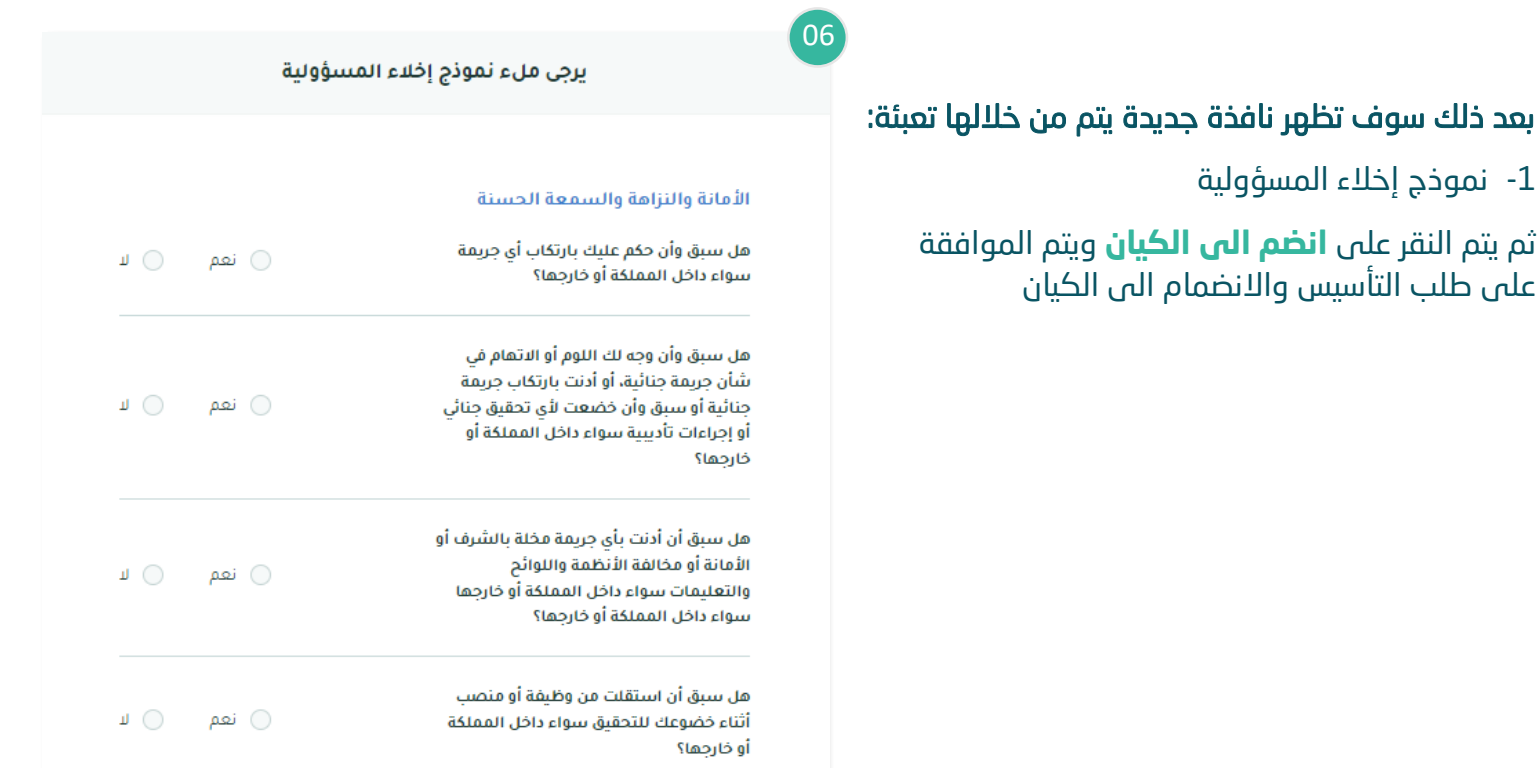

<span id="page-26-0"></span>**صفة العضو )اعتبارية - حكومية(** 

l

I

من خالل القائمة الرئيسية يتم النقر على **التنبيهات** 

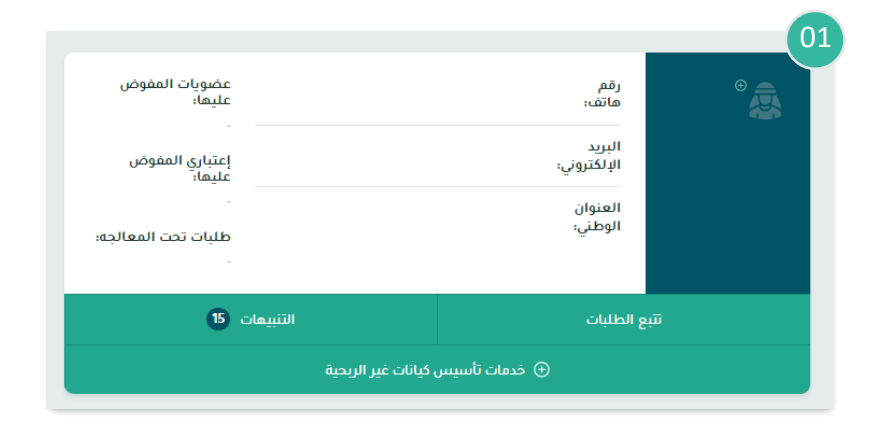

# بعد ذلك سوف تظهر نافذة جديدة يتم من خاللها:

-1 استعراض جميع طلبات التأسيس المرتبطة بالمستخدم

بعد ذلك يتم النقر على طلب التأسيس المراد استعراضه

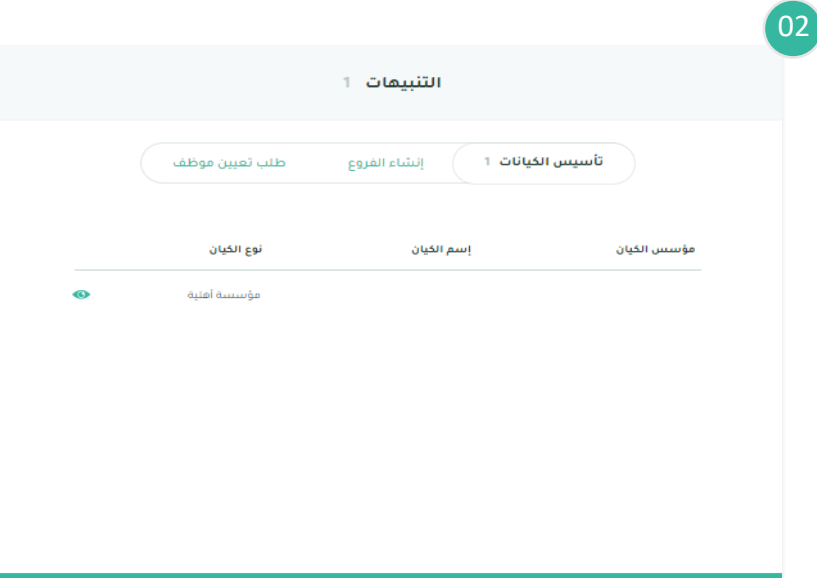

## بعد ذلك سوف تظهر نافذة جديدة يتم من خاللها:

- -1 استعراض تفاصيل الطلب
- -2 اظهار تفاصيل معلومات األعضاء
	- -3 قبول او رفض الطلب

في حال الموافقة على طلب التأسيس، يتم النقر على **متابعة**

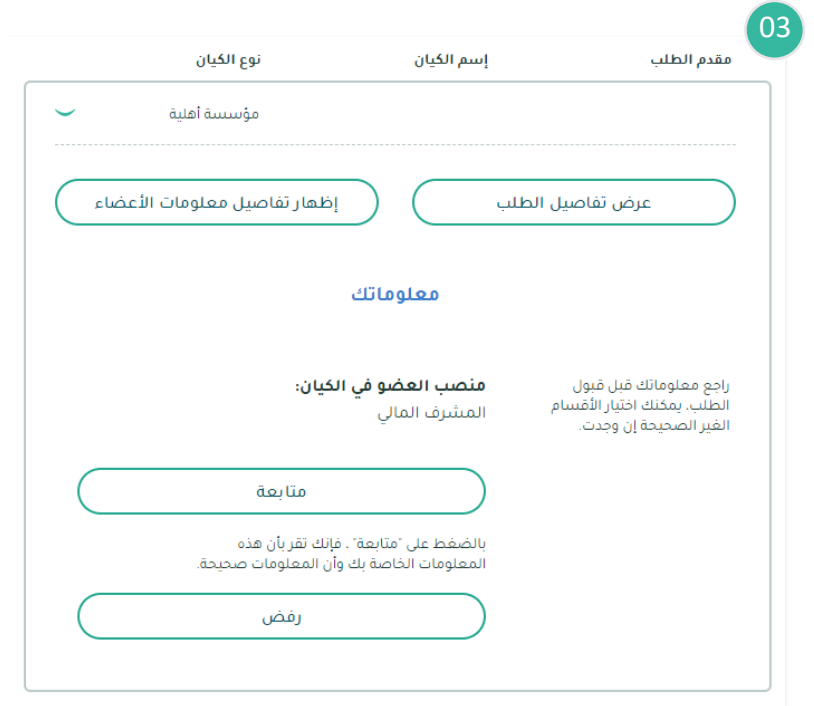

# بعد ذلك سوف تظهر نافذة جديدة يتم من خاللها:

- -1 إدخال اسم الجهة الممثلة
- -2 ارفاق خطاب موافقة معالي الوزير للتأسيس

بعد ذلك يتم النقر على **التالي**

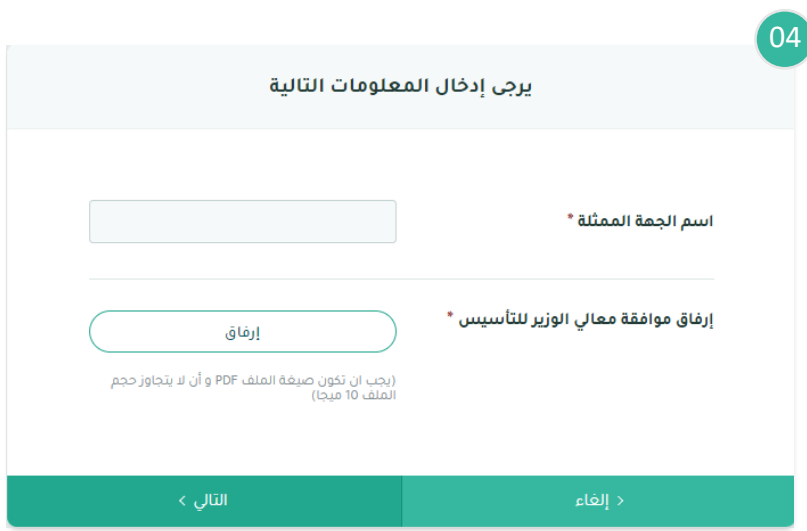

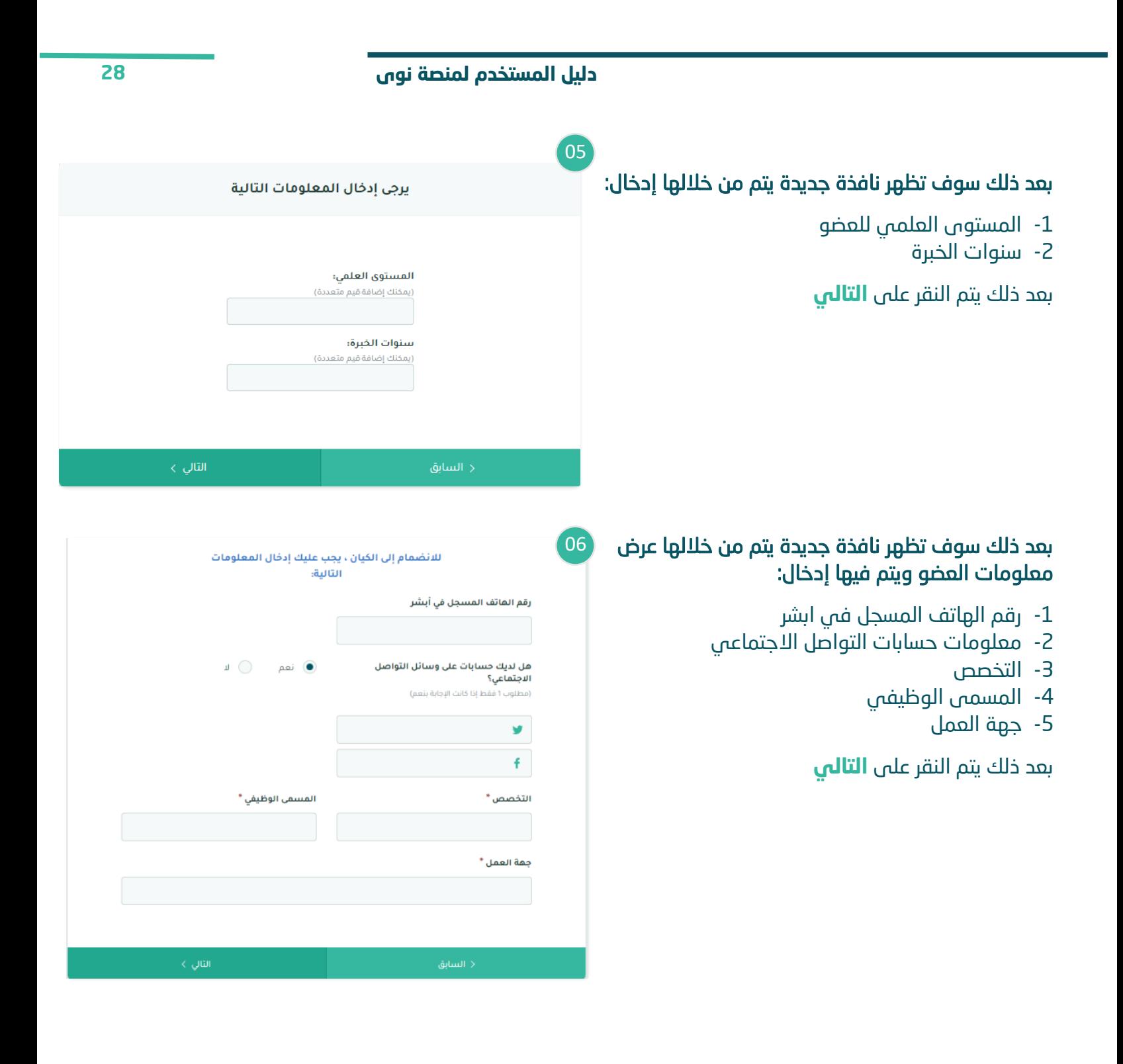

07

# بعد ذلك سوف تظهر نافذة جديدة يتم من خاللها تعبئة:

-1 نموذج إخالء المسؤولية

ثم يتم النقر على **انضم الى الكيان** ويتم الموافقة على طلب التأسيس واالنضمام الى المؤسسة

#### يرجى ملء نموذج إخلاء المسؤولية

#### الأمانة والنزاهة والسمعة الحسنة

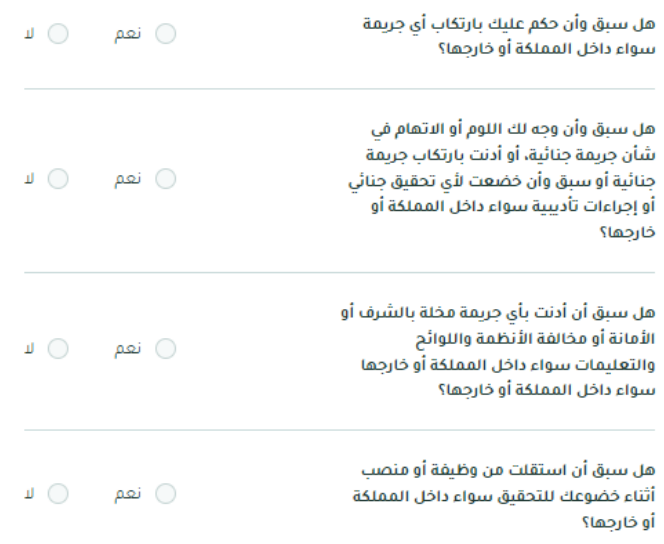

# <span id="page-30-0"></span>**صفة العضو )اعتبارية - غير حكومية(**

I

من خالل القائمة الرئيسية يتم النقر على **التنبيهات** 

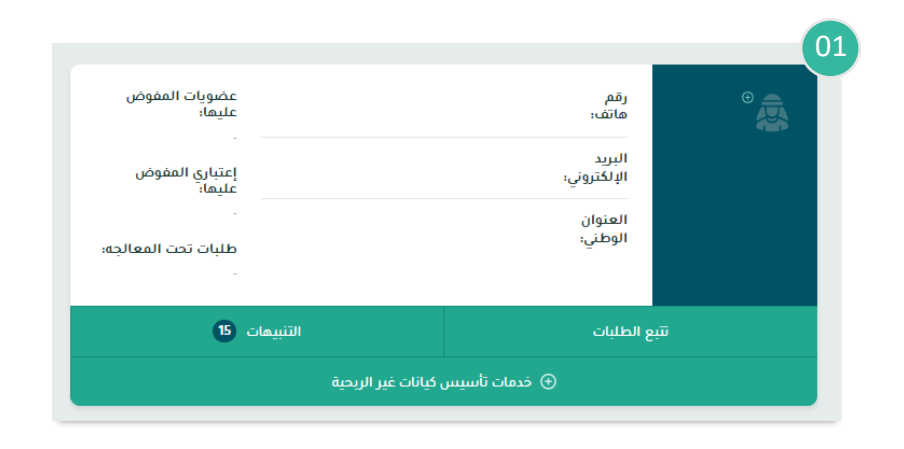

## بعد ذلك سوف تظهر نافذة جديدة يتم من خاللها:

- -1 استعراض جميع طلبات التأسيس المرتبطة بالمستخدم
- بعد ذلك يتم النقر على طلب التأسيس المراد استعراضه

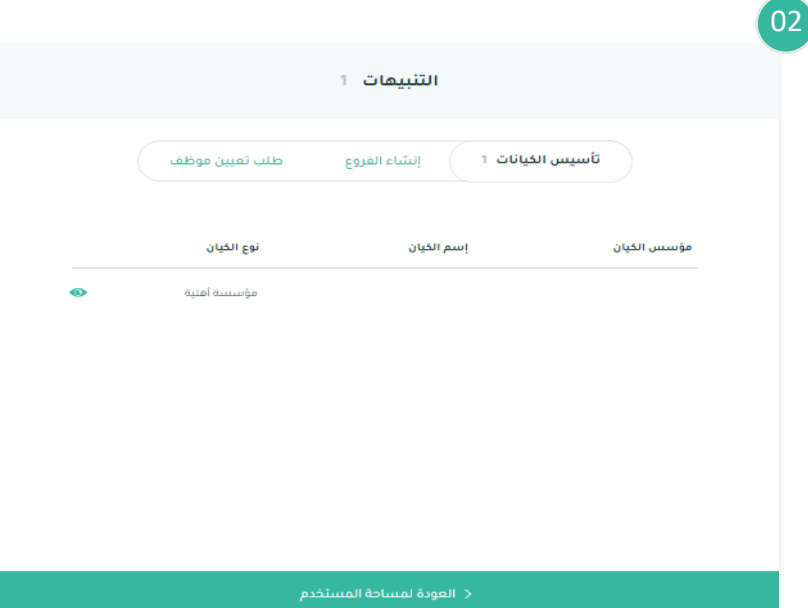

**03** 

# بعد ذلك سوف تظهر نافذة جديدة يتم من خاللها:

- -1 استعراض تفاصيل الطلب
- -2 اظهار تفاصيل معلومات األعضاء
	- -3 قبول او رفض الطلب

في حال الموافقة على طلب التأسيس، يتم النقر على **متابعة**

# بعد ذلك سوف تظهر نافذة جديدة يتم من خاللها:

- -1 اختيار نوع االثبات لجهة غير حكومية
	- -2 تعبئة البيانات المطلوبة
- -3 ارفاق خطاب الموافقة على التأسيس من قبل صاحب الصالحية

بعد ذلك يتم النقر على **التالي**

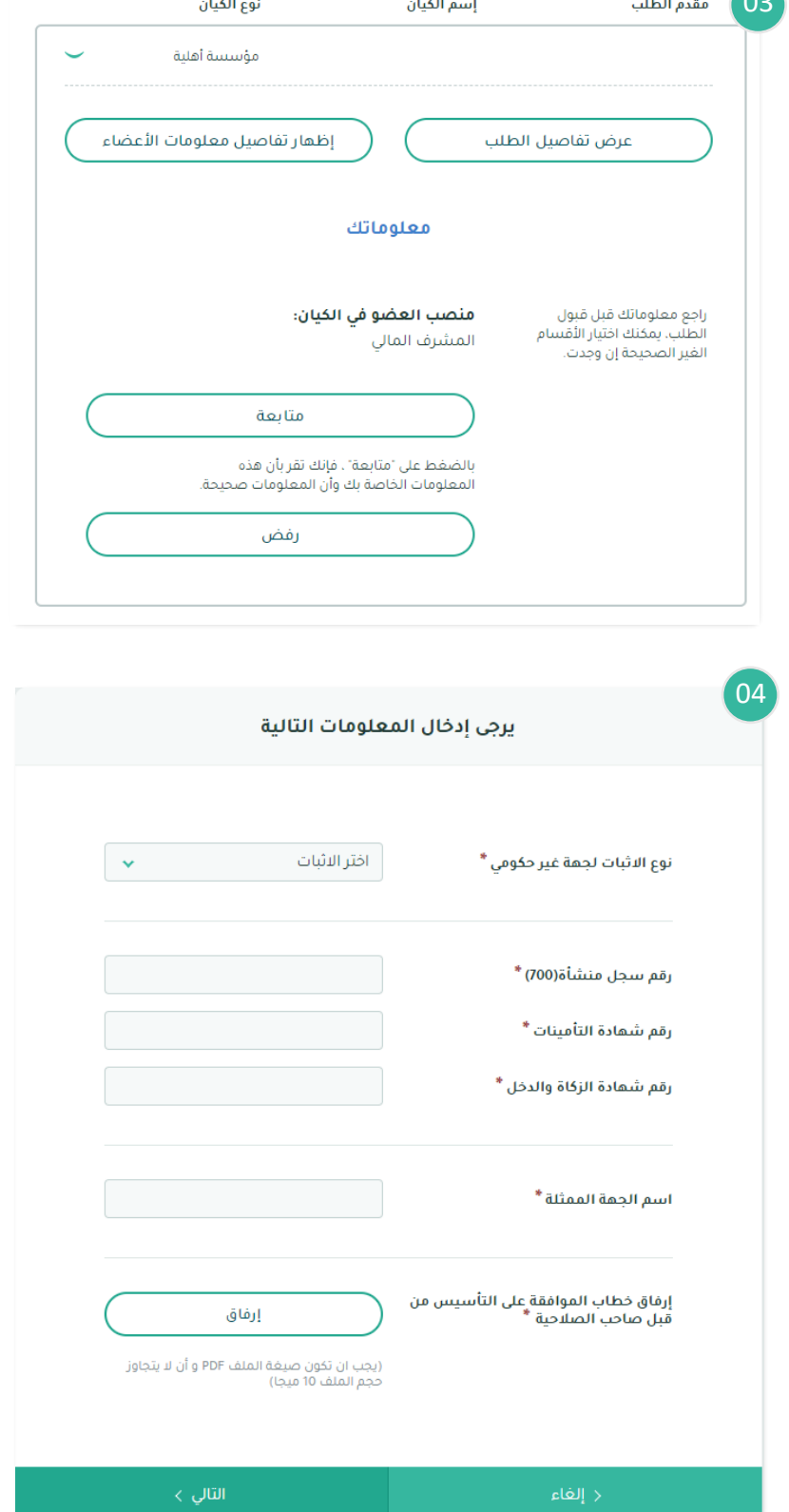

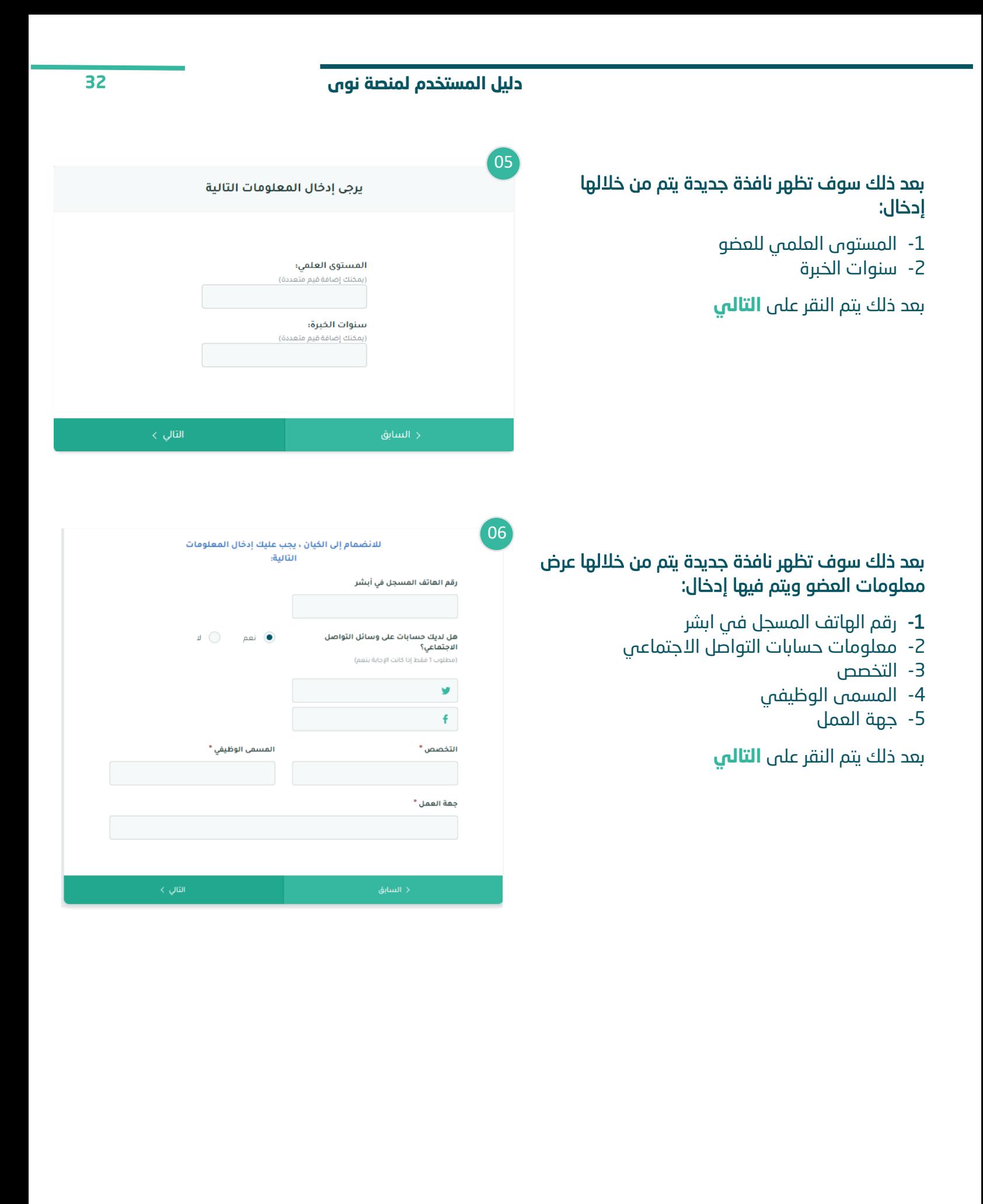

07

# بعد ذلك سوف تظهر نافذة جديدة يتم من خاللها تعبئة:

.1 نموذج إخالء المسؤولية

ثم يتم النقر على **انضم الى الكيان** ويتم الموافقة على طلب التأسيس واالنضمام الى المؤسسة

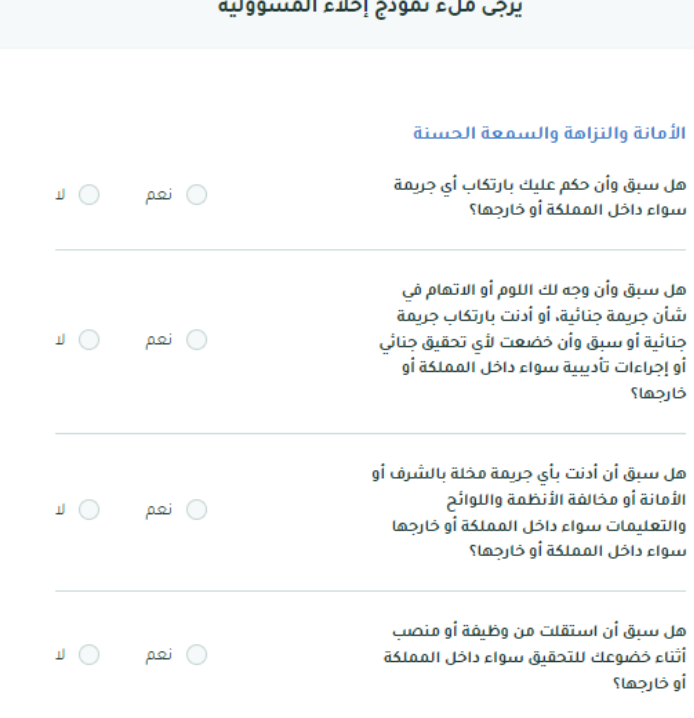

# <span id="page-34-0"></span>**متابعة طلب تأسيس المؤسسة األهلية**

من خالل القائمة الرئيسية يتم النقر على **تتبع الطلبات**

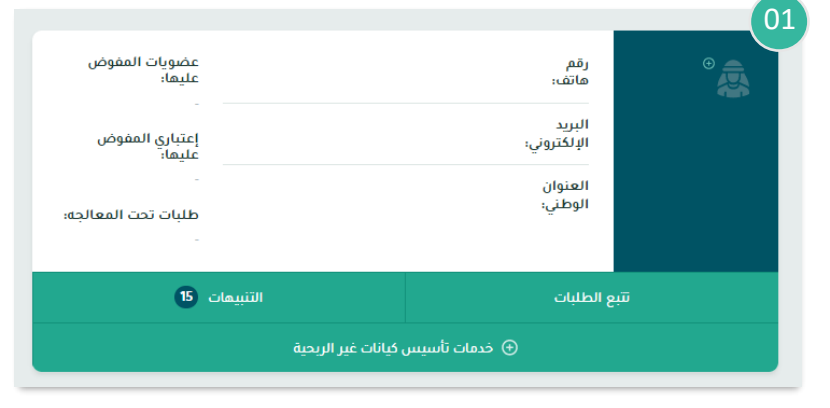

## بعد ذلك سوف تظهر نافذة جديدة سيتم من خاللها:

-1 استعراض جميع الطلبات المرتبطة بالمستخدم -2 يتم اختيار الطلب المراد تتبع حالته

بعد ذلك سيتم عرض حالة الطلب الحالية

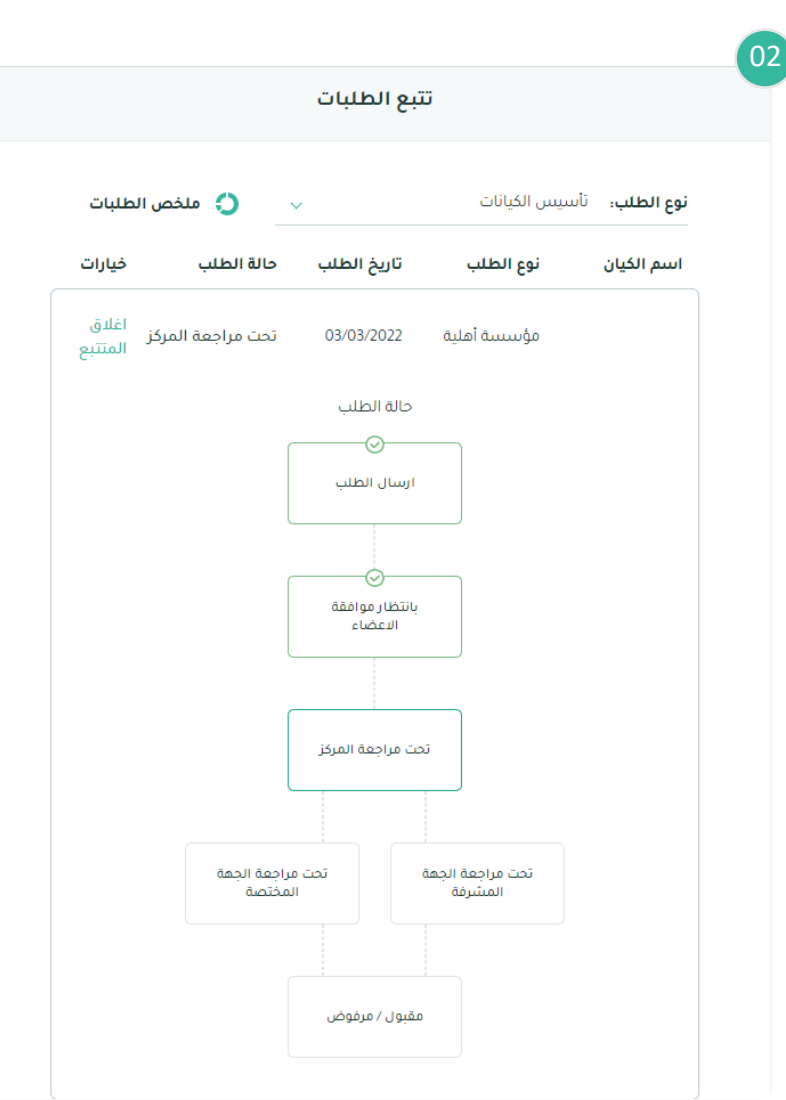

# <span id="page-35-0"></span>**استئناف الطلب حال رفضه في أحد المراحل**

#### <span id="page-35-1"></span>وصف الخدمة  $\overline{\overset{\text{o}}{0}}$

تتيح هذه الخدمة إعادة إرسال طلب تأسيس المؤسسة الأهلية المرفوض بنفس المعلومات المدخلة في الطلب مسبقًا مع إمكانية التعديل عليها.

<span id="page-35-2"></span>إرشادات االستخدام

من خالل القائمة الرئيسية يتم النقر على **تتبع الطلبات** 

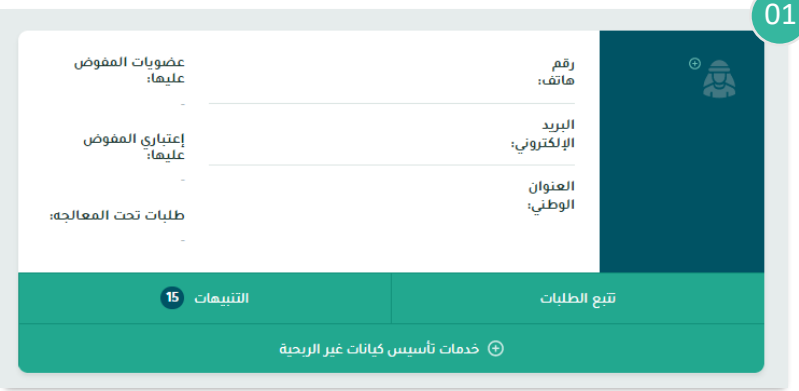

# بعد ذلك سوف تظهر نافذة جديدة يتم من خاللها:

-1 استعراض جميع طلبات التأسيس المقدمة من قبل المستخدم

ثم يتم النقر على علامة بع<sup>لى</sup> بجانب الطلبِ المراد استئنافه وذلك باتباع خطوات تقديم طلب التأسيس الموضحة أعاله.

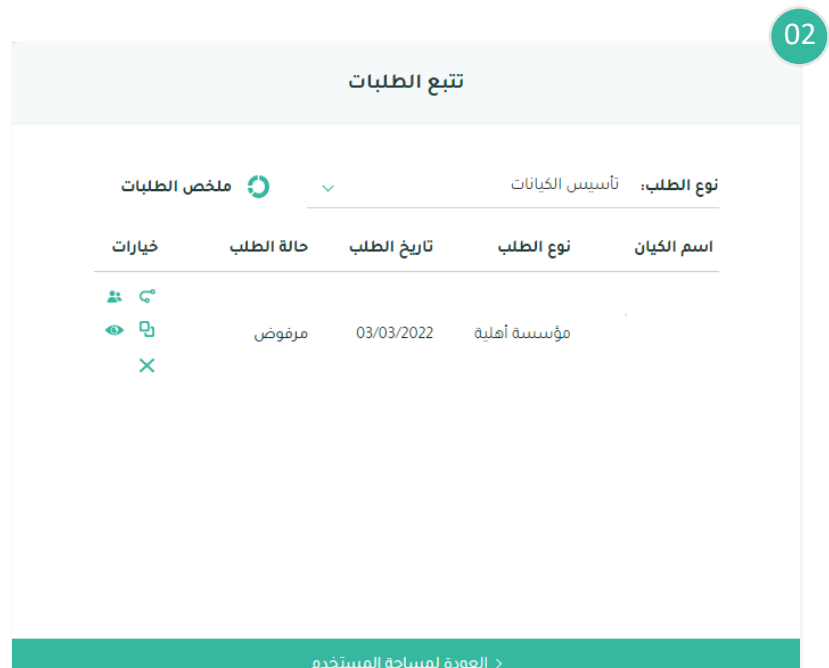

# **إضافة عضو جديد أو بديل**

#### <span id="page-37-1"></span> $\left(\begin{smallmatrix} 0 \ 0 \end{smallmatrix}\right)$ وصف الخدمة

<span id="page-37-0"></span>تتيح هذه الخدمة من إضافة عضو جديد أو بديل فى حال رفض العضو الانضمام للمؤسسة أو تم استبعاده من قبل الجهة المختصة.

# <span id="page-37-2"></span>إرشادات االستخدام

من خالل القائمة الرئيسية يتم النقر على **تتبع الطلبات** 

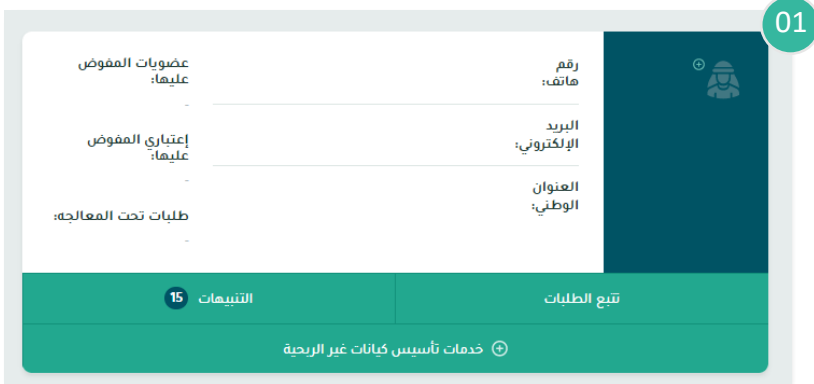

# بعد ذلك سوف تظهر نافذة جديدة يتم من خاللها:

-1 استعراض جميع طلبات التأسيس المقدمة من قبل المستخدم

ثم يتم النقر على عالمة بجانب الطلب المراد التعديل على أعضائه

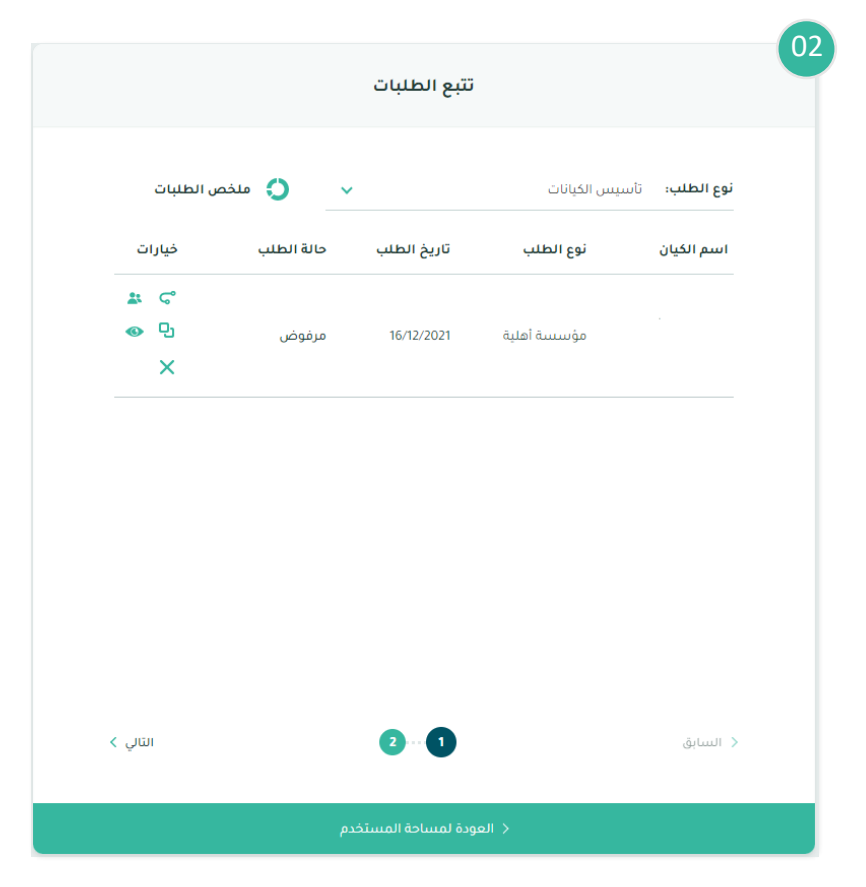

بعد ذلك سوف تظهر نافذة جديدة يتم من خاللها: -3 استعراض األعضاء المضافين للمؤسسة االهلية ثم يتم النقر على **إضافة أعضاء مؤسسين**

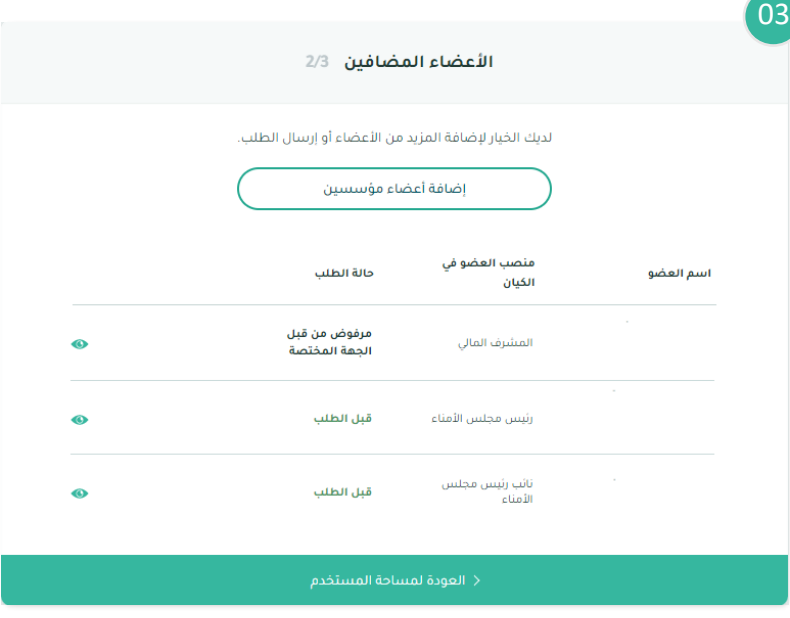

بعد ذلك سوف تظهر نافذة جديدة يتم فيها إدخال معلومات العضو مع مراعاة الشروط وقواعد العمل

ثم يتم النقر على **حفظ وإضافة العضو**

بعد ذلك يتم انتقال الطلب للعضو المضاف لإلقرا ر

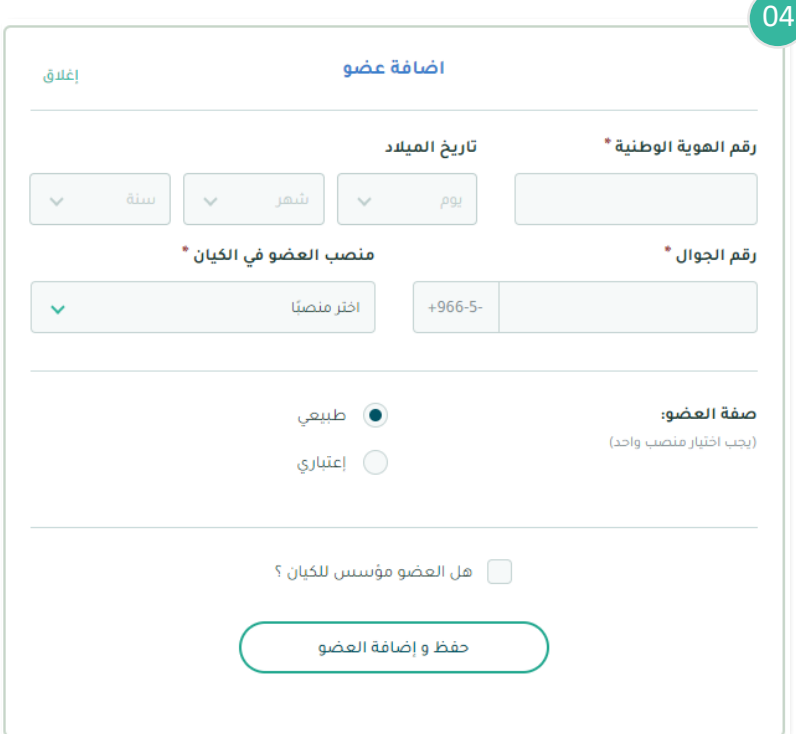

# <span id="page-40-0"></span>**إعادة دعوة العضو بعد رفضه**

<span id="page-40-1"></span>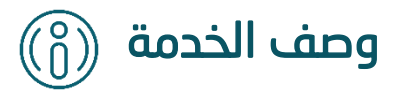

تتيح هذه الخدمة من إعادة دعوة العضو بعد رفضه من االنضمام في مرحلة إقرار األعضاء المؤسسين

<span id="page-40-2"></span>إرشادات االستخدام

من خالل القائمة الرئيسية يتم النقر على **تتبع الطلبات** 

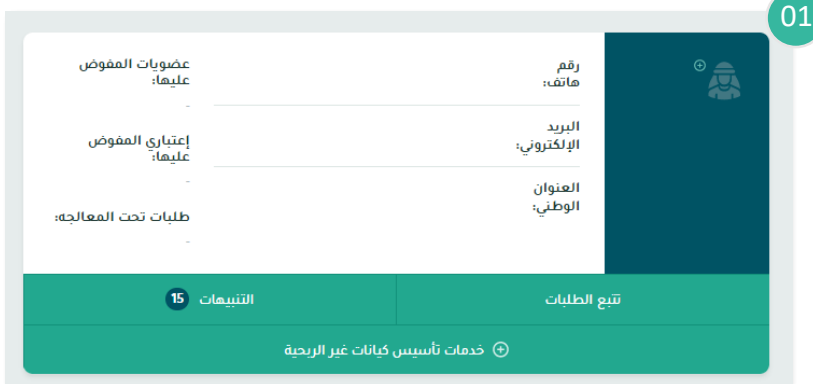

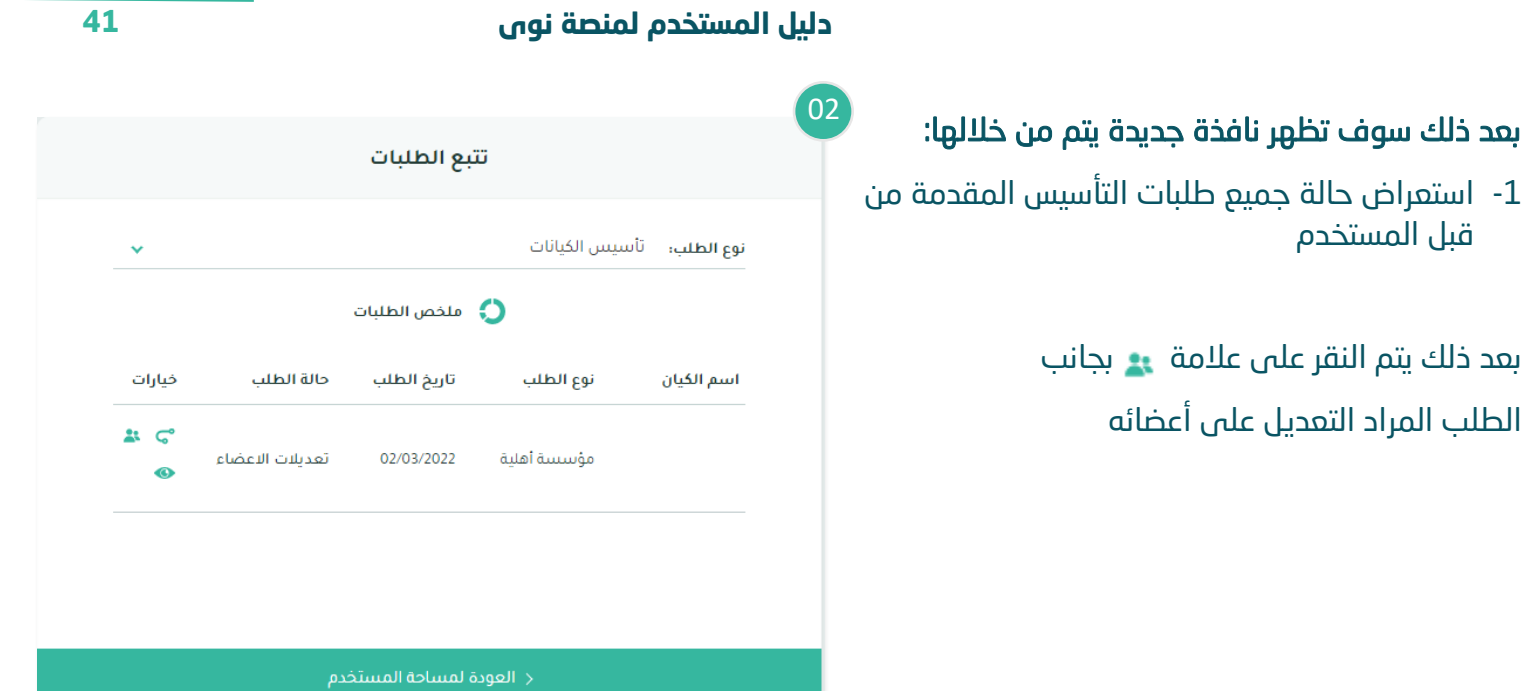

# بعد ذلك سوف تظهر نافذة جديدة يتم من خاللها:

-1 استعراض األعضاء المضافين للمؤسسة األهلية

ثم يتم النقر على عالمة لتعديل معلومات العضو وإعادة دعوته

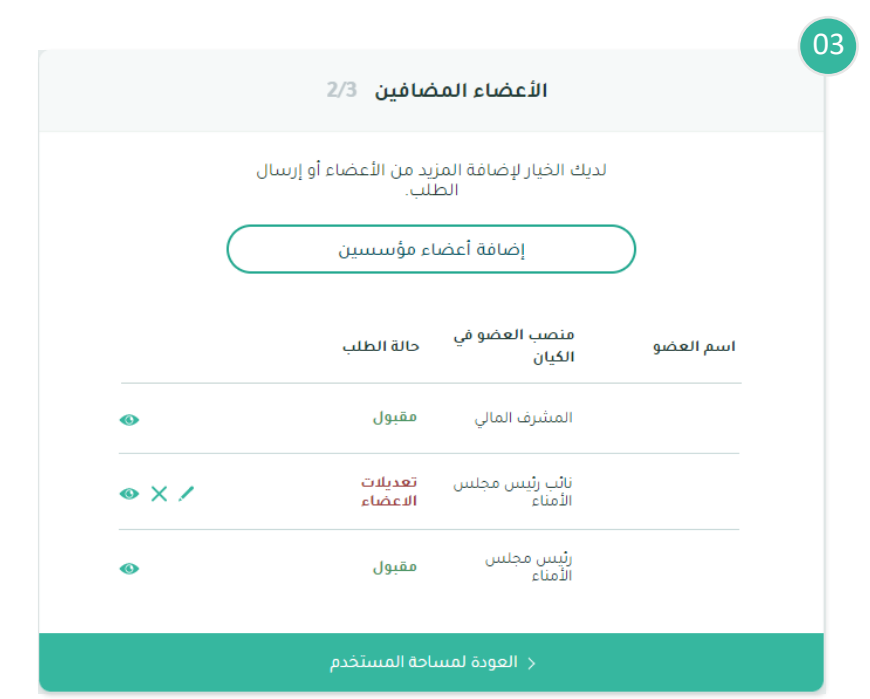

# بعد ذلك سوف تظهر نافذة جديدة يتم من خاللها:

- -1 عرض سبب الرفض
- -2 منصب العضو في المؤسسة األهلية

ثم يتم النقر على **حفظ وإعادة إرسال الطلب** 

## بعد ذلك يتم انتقال الطلب للعضو للإقرار

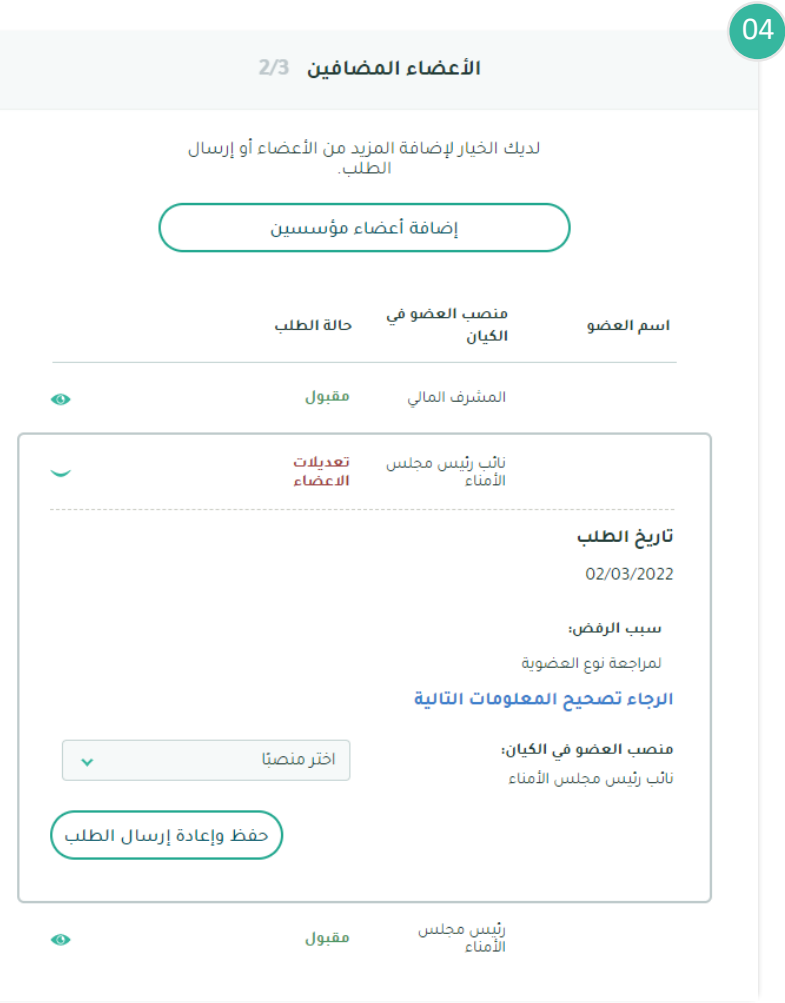